# MANUAL SISTEM APLIKASI **SIBOSPINTAR 2018**

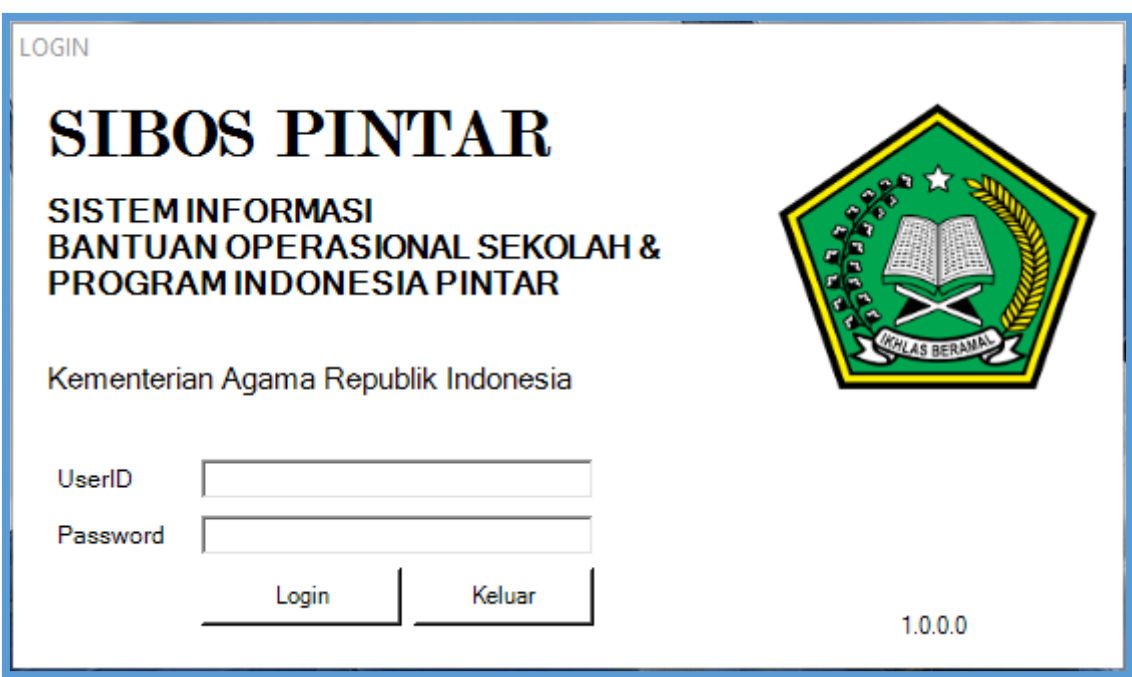

# Introduksi

Sistem Aplikasi SIBOS\_PINTAR dikembangkan untuk membantu lembaga madrasah melakukan pendataan siswa madrasah, lebih khususnya dalam rangka pengumpulan data pengusulan masuk Program Indonesia Pintar. Sistem Aplikasi SIBOS\_PINTAR memiliki 4 modul utama, yaitu :

- 1. **Modul Administrasi Nasional**
- **2. Modul Administrasi Propinsi**
- **3. Modul Administrasi Kabupaten**
- **4. Modul Administrasi Lembaga Madrasah**

Bagi staf administrasi pada level Nasional, ke 4 modul tersebut dapat diakses, dengan catatan beberapa pembatasan pada modul kecamatan dan modul Lembaga Madrasah yaitu tidak bisa / tidak diijinkan melakukan 3 hal berikut :

- 1. menambahkan administrator madrasah baru
- 2. menambahkan defisini kelas / kelompok belajar
- 3. melakukan pendaftaran/penghapusan siswa madrasah.

Bagi staf pada level Propinsi, 3 modul yaitu level propinsi, kabupaten, lembaga madrasah tersebut dapat diakses, dengan dengan catatan beberapa pembatasan pada modul kecamatan dan modul Lembaga Madrasah yaitu tidak bisa / tidak diijinkan melakukan 3 hal berikut :

- 1. menambahkan administrator madrasah baru
- 2. menambahkan defisini kelas / kelompok belajar
- 3. melakukan pendaftaran/penghapusan siswa madrasah.

Bagi staf pada level Kabupaten, 2 modul yaitu level kabupaten, dan lembaga madrasah tersebut dapat diakses, dengan dengan catatan beberapa pembatasan pada modul kecamatan dan modul Lembaga Madrasah yaitu tidak bisa / tidak diijinkan.

melakukan 2 hal berikut :

- 1. menambahkan defisini kelas / kelompok belajar
- 2. melakukan pendaftaran/penghapusan siswa madrasah.

Bagi staf pada level Lembaga Madrasah, hanya dapat mengakses modul Lembaga Madrasah, dan hanya staf pada Lembaga Madrasah yang dapat melakukan 2 hal berikut :

- 1. menambahkan defisini kelas / kelompok belajar
- 2. melakukan pendaftaran/penghapusan siswa madrasah.

# Daftar Isi

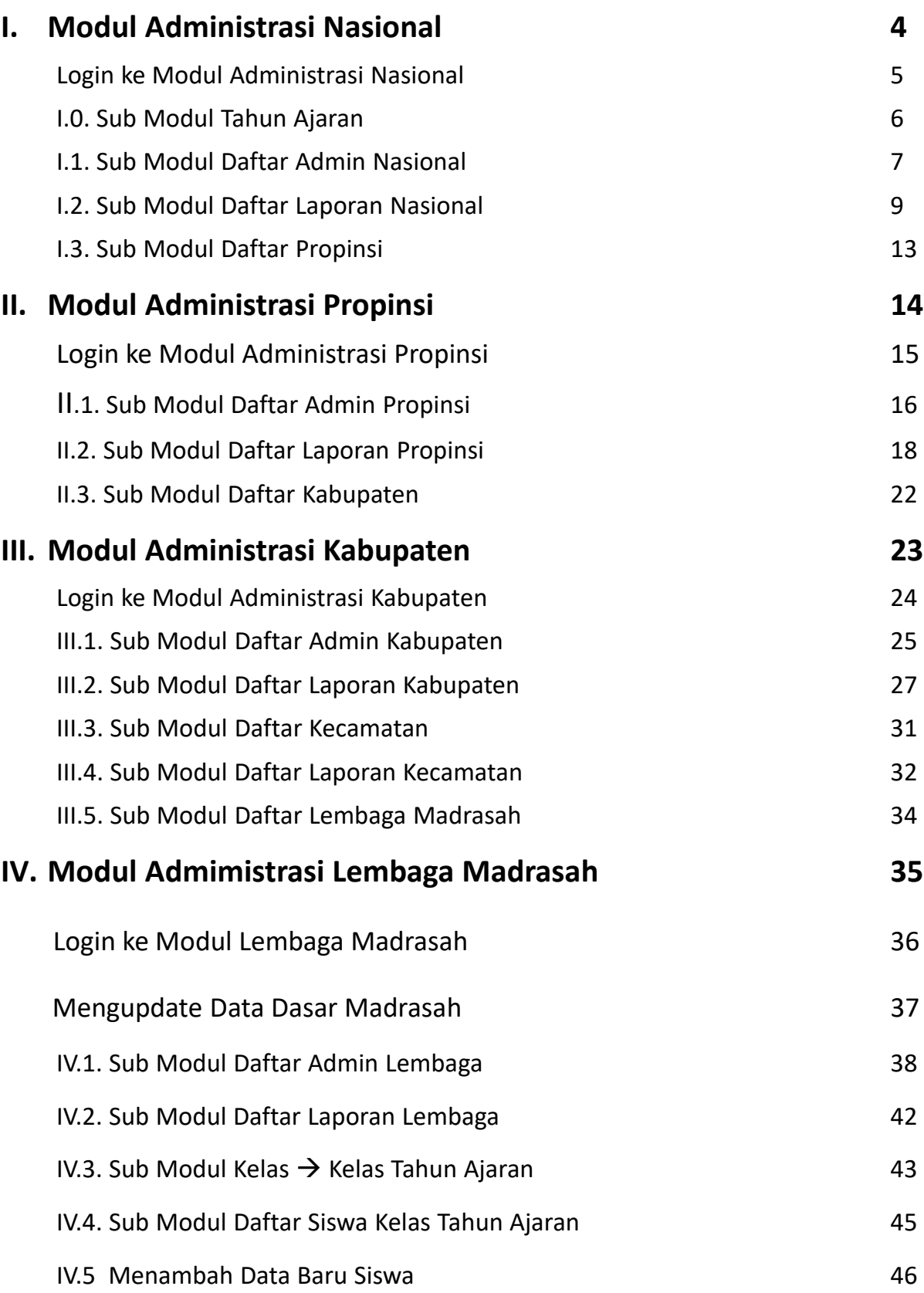

# I. Modul Administrasi Nasional

Modul Administrasi Nasional dipergunakan oleh petugas administrasi SIBOSPINTAR pada otoritas nasional (seluruh Indonesia) Modul Nasional memiliki beberapa Sub Modul, sebagai berikut

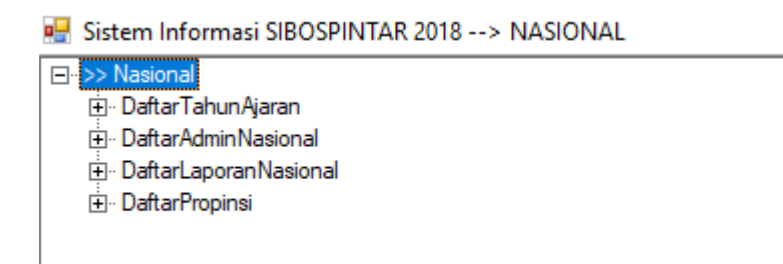

- I. Sub Modul Daftar Tahun Ajaran
- II. Sub Modul Daftar Admin Nasional
- III. Sub Modul Daftar Laporan Nasional
- IV. Sub Modul Daftar Propinsi

### Modul Administrasi Nasional Login ke Modul Administrasi Nasional

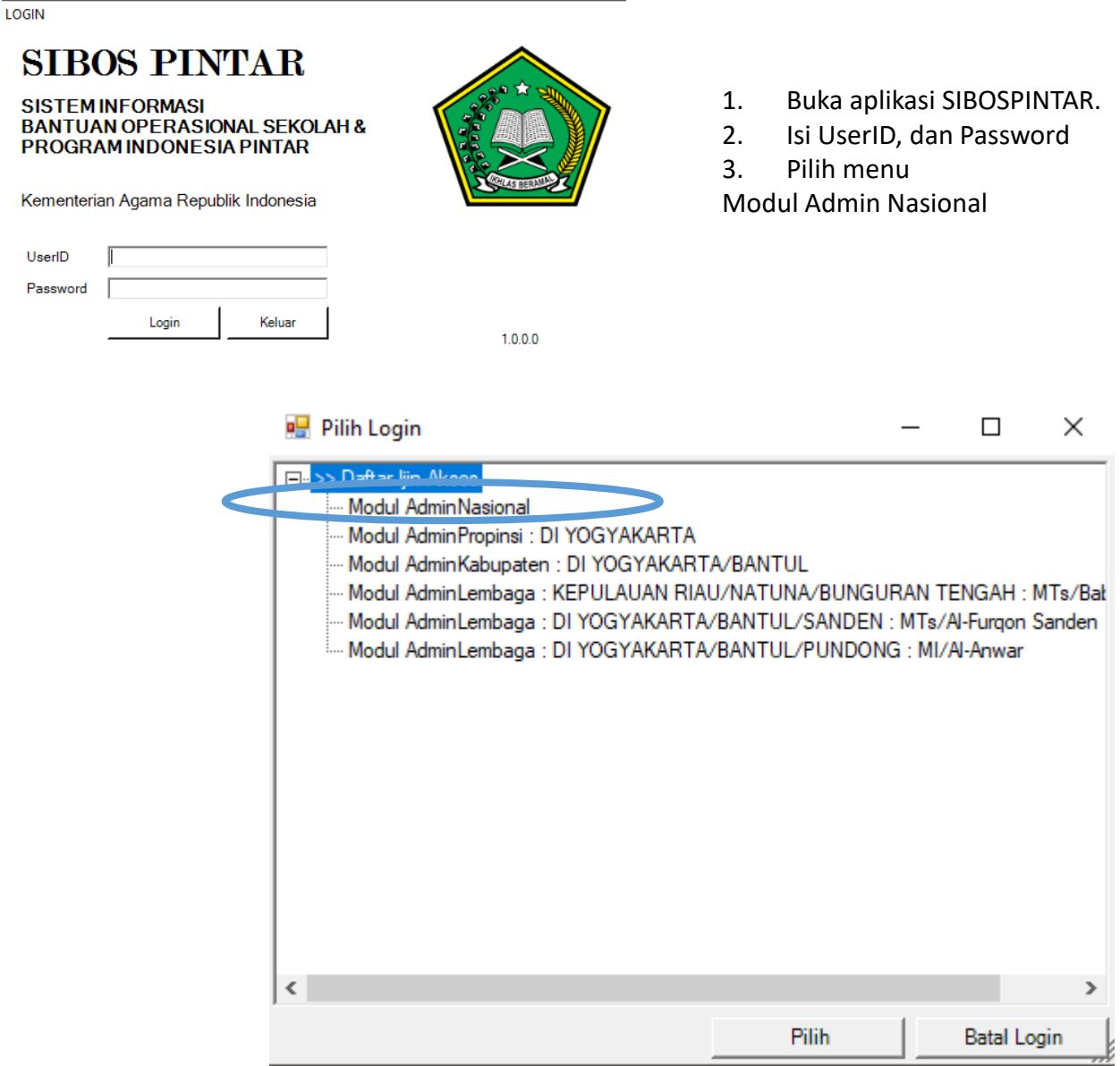

### Modul Administrasi Nasional I.0. Sub Modul Tahun Ajaran

Sub Modul Tahun Ajaran, dipergunakan untuk mendefinisikan sebuah tahun ajaran baru. Sesaat setelah sebuah tahun ajaran baru didefinisikan, maka otomatis akan dibuatkan kelas tahun ajaran untuk semua kelas / kelompok belajar yang ada di seluruh lembaga madrasah.

Jadi berikutnya staf administrator pada level Lembaga madrasah tinggal mendaftarkan siswa2 nya ke dalam kelas tahun ajaran baru ini.

Menambah definisi sebuah tahun ajaran baru, caranya sebagai berikut.

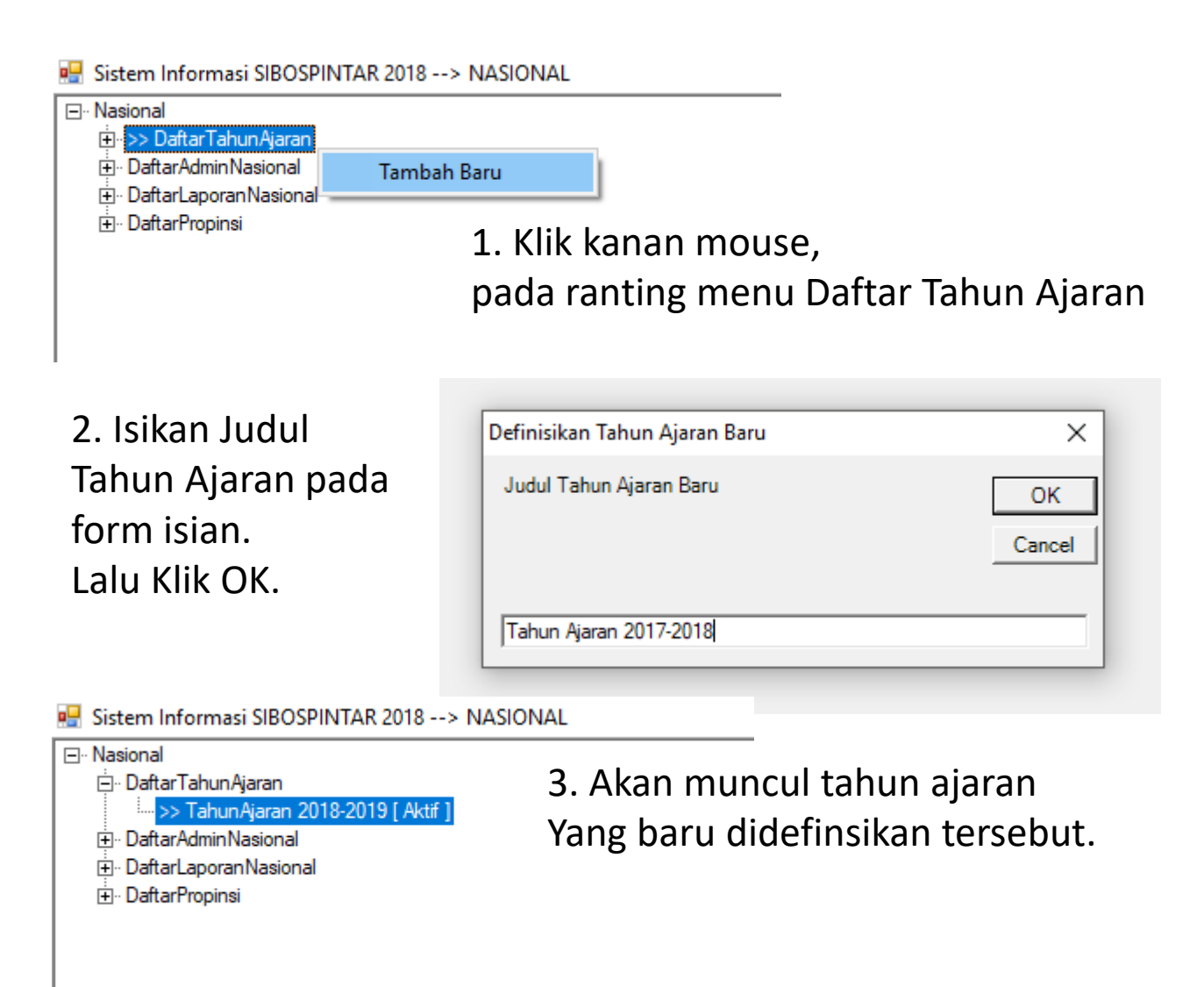

## Modul Administrasi Nasional I.1. Sub Modul Daftar Admin Nasional

Sub Modul Daftar Admin Nasional dipergunakan untuk menambah, mengubah, dan menghapus petugas administrasi pada level Nasional.

Menambah Petugas Baru sebagai Admin Nasional, caranya sbb :

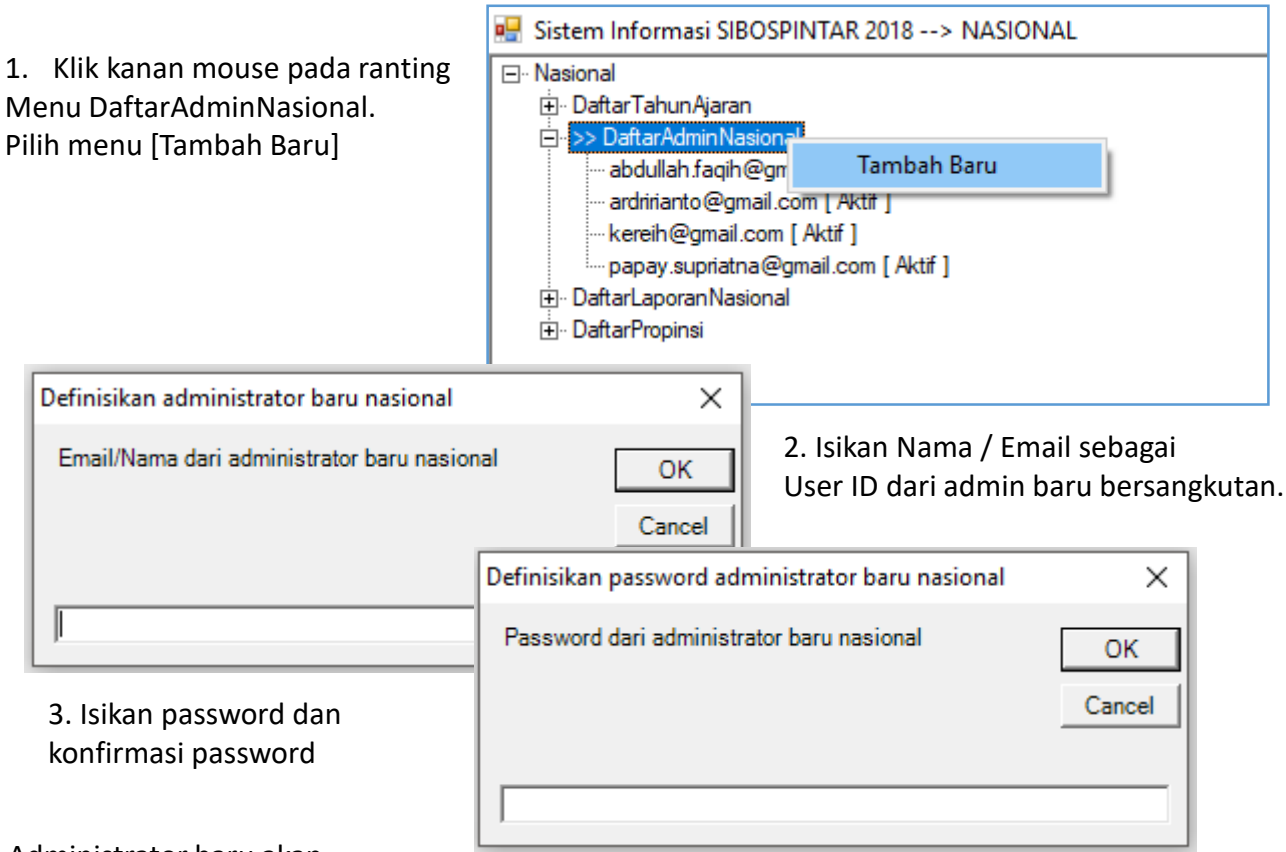

#### 4. Administrator baru akan

muncul paling bawah pada ranting menu DaftarAdmin Nasional

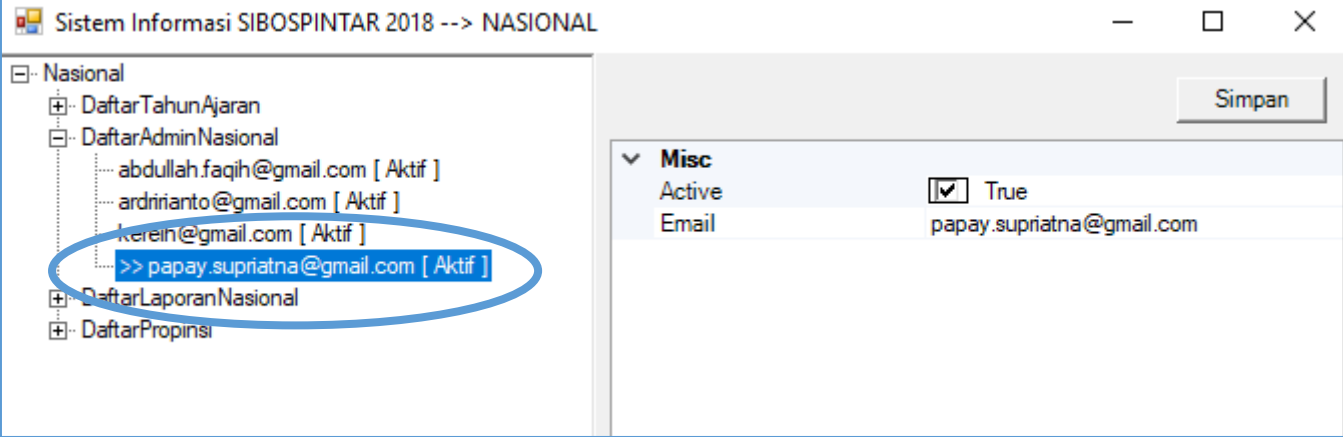

## Modul Administrasi Nasional I.1. Sub Modul Daftar Admin Nasional

Mengupdate data administrator caranya sebagai berikut :

### 1. Pilih administrator yang akan di edit/update datanya

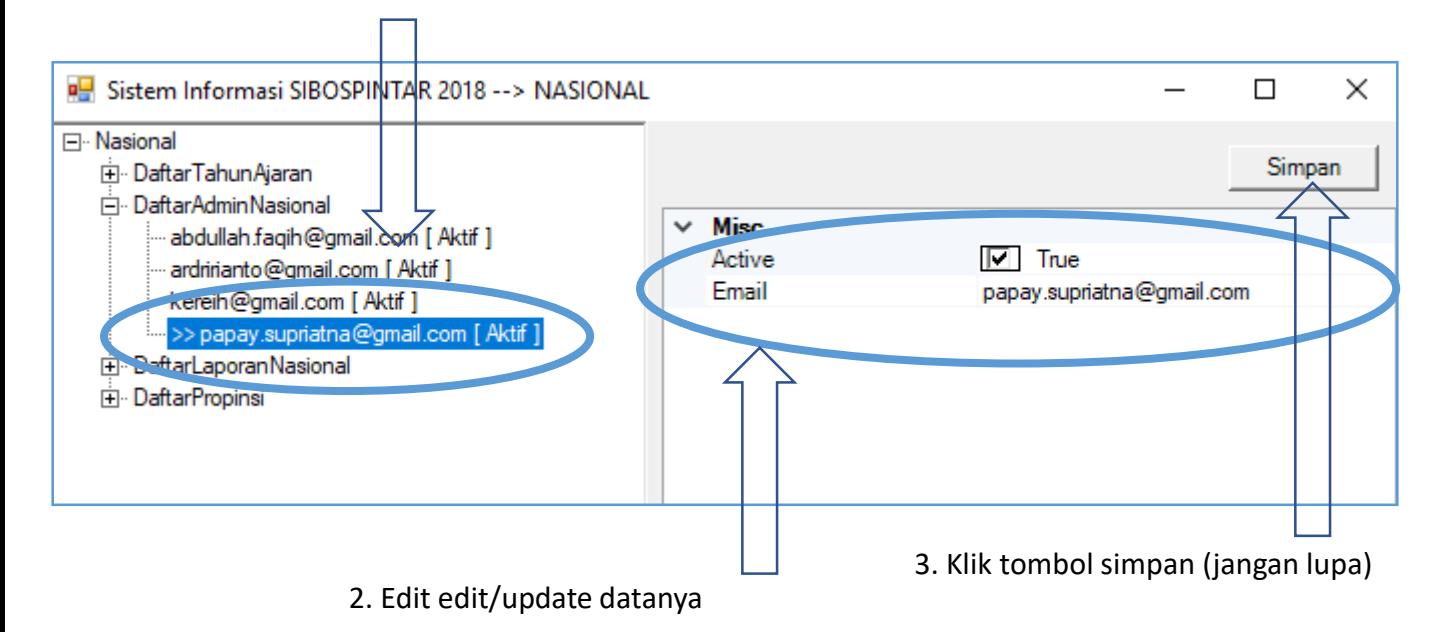

Menghapus data administrator caranya sebagai berikut :

Sistem Informasi SIBOSPINTAR 2018 --> NASIONAL

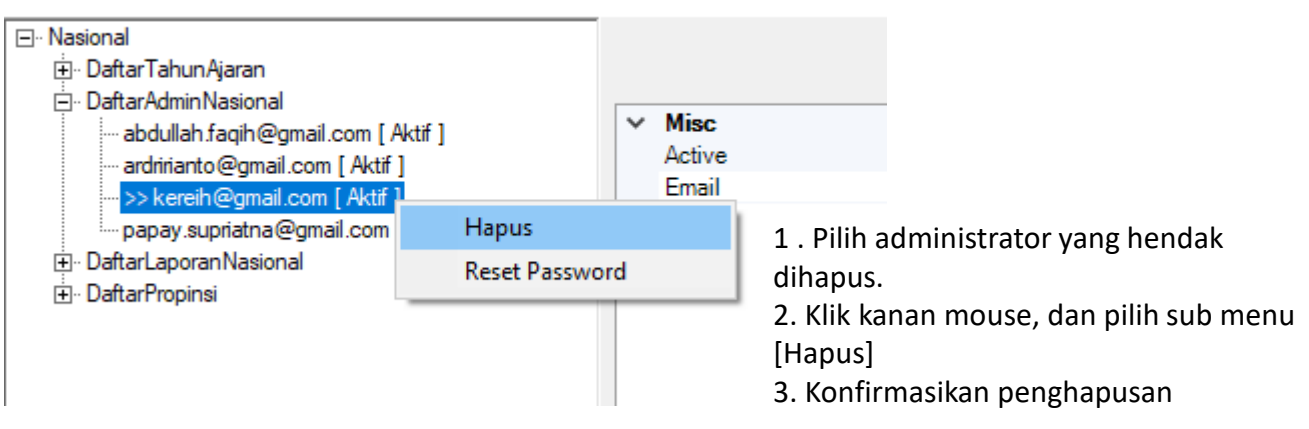

## Modul Administrasi Nasional I.2. Sub Modul Daftar Laporan Nasional

Sub Modul Daftar Laporan Nasional berisikan laporan rekapitulasi kegiatan pengumpulan data siswa madrasah secara nasional.

Ada 2 laporan pada modul ini, yaitu :

I.2.1. Laporan Propinsi

Laporan ini berisi data rekap semua propinsi. Di mana rekap ini sifatnya keseluruhan data tanpa pemilahan jenis lembaga. Penjelasan

I.2.2. Laporan Propinsi dan Lembaga

Laporan ini berisi data rekap semua kecamatan dibawah kabupaten terkait. Di mana rekap ini dilakukan pemilahan aggregasi per-jenis lembaga madrasah.

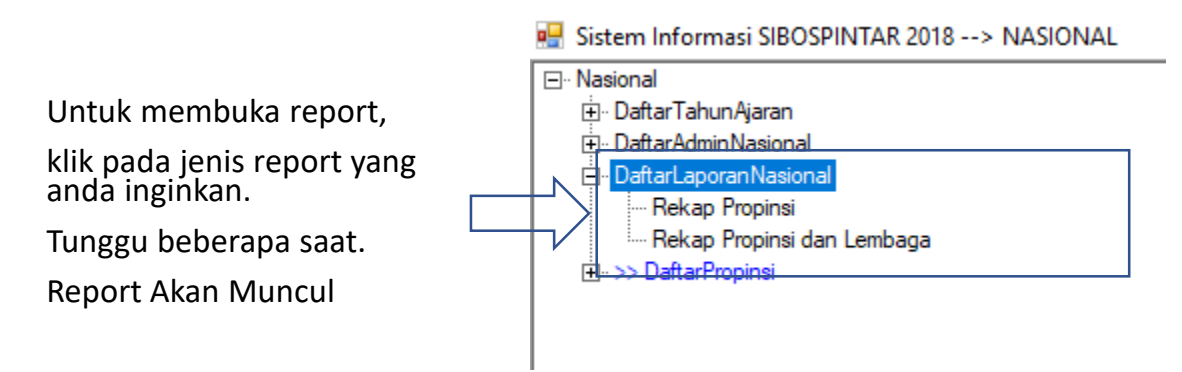

## Modul Administrasi Nasional I.2. Sub Modul Daftar Laporan Nasional

### Bentuk Laporan / Report

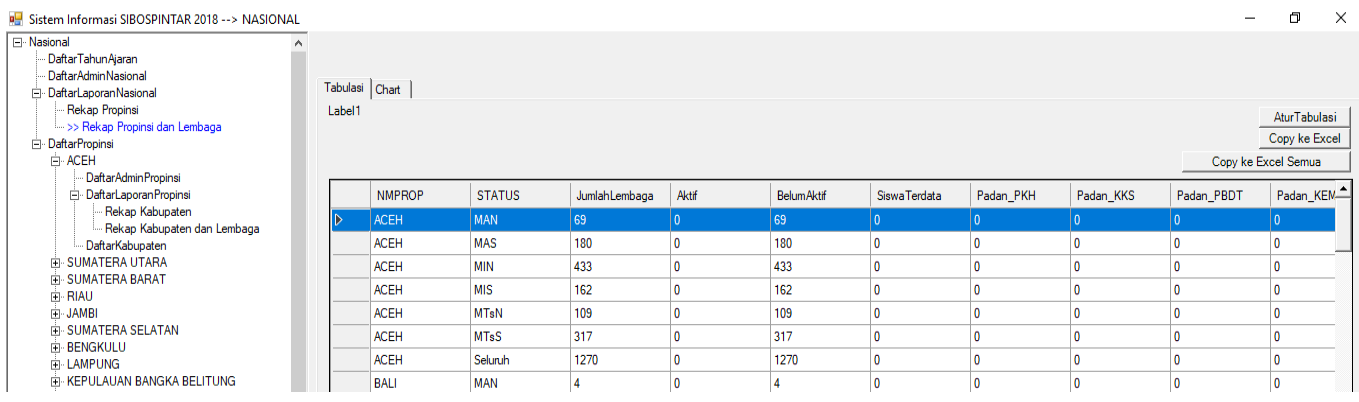

Penjelasan Dimensi Report

- 1. NMPROP : Nama Propinsi
- 2. STATUS : rekap per Jenjang dan Status Lembaga Madrasah, atau total Seluruh se propinsi.

#### Penjelasan Fakta Report

- 1. Jumlah Lembaga
- 2. Aktif (sudah aktif menjalankan aplikasi SIBOSPINTAR, dan sudah mendata sejumlah siswa)
- 3. Belum Aktif (belum menjalankan aplikasi SIBOSPINTAR sama sekali)
- 4. Siswa Terdata, data yang sudah masuk.
- 5. Padan\_PKH , jumlah siswa yang anggota dari keluarga PKH Kemsos
- 6. Padan\_KKS , jumlah siswa yang anggota dari keluarga KKS Kemsos
- 7. Padan\_PBDT , jumlah siswa yang anggota dari keluarga PBDT Kemsos
- 8. Padan KEMSOS , jumlah siswa yang anggota dari keluarga PKH atau KKS atau PBDT, salahsatunya.
- 9. Data\_EMIS , data siswa adalah mengambil dari referensi data EMIS
- 10. Data\_Baru , data siswa tidak mengambil dari referensi EMIS, tapi data masukkan baru
- 11. Masuk FUM , jumlah siswa yang diusulkan masuk FUM (formulir usulan madrasah)
- 12. Tidak masuk FUM , jumlah siswa yang tidak diusulkan masuk FUM (formulir usulan madrasah)
- 13. PadanKemsos Masuk FUM , jumlah siswa yang masuk FUM dan juga terpadankan data KEMSOS
- 14. PadanKemsos tidak Masuk FUM, jumlah siswa yang tidak masuk FUM, tapi terpadankan data KEMSOS

## Modul Administrasi Nasional I.2. Sub Modul Daftar Laporan Nasional

Cara mengatur tabulasi tampilan laporan/report.

ó Sistem Informasi SIBOSPINTAR 2018 --> NASIONAL  $\times$ El Nasional .<br>. DaftarTahunAjaran .<br>DaftarAdminNasional Tabulasi Chart | DaftarLaporanNasional Rekap Propinsi Label1 AturTabulasi >> Rekap Propinsi dan Lembaga DaftarPropinsi Copy ke Excel **E**-ACEH Copy ke Excel Semua .....<br>... DaftarAdminPropinsi DaftarLaporan Propins **NMPROP STATUS** Jumlah Lembaga | Aktif BelumAktif SiswaTerdata Padan\_PKH Padan\_KKS Padan\_PBDT Padan\_KEM<sup>A</sup> Rekap Kabupaten - Rekan Kabupaten dan Lembaga DaftarKabupaten **ACEH** MAS 180  $\overline{\mathbf{0}}$ 180 l o  $\overline{0}$ l o 10 l o F SUMATERA UTA 433  $\overline{\mathbf{0}}$  $\overline{\mathbf{0}}$  $\overline{\mathbf{0}}$  $\overline{\mathbf{0}}$  $\overline{\mathbf{0}}$ SUMATERA BAR **RE** Atur Tampilan Tabulasi  $\Box$ × 162 10 10 10 10  $\overline{\mathbf{0}}$ **F** RIAU E JAMBI<br>E JAMBI<br>E SUMATERA SEL 109  $\overline{\mathbf{0}}$  $\overline{\mathbf{0}}$  $\overline{\phantom{a}}$  $\overline{\mathbf{0}}$  $\overline{\mathbf{0}}$ 317  $\overline{\mathbf{0}}$  $\overline{\mathbf{0}}$  $\overline{\mathbf{0}}$  $\overline{\mathbf{0}}$  $\overline{\mathbf{0}}$ **E-BENGKULU** JumlahLembaga LAMPUNG 1270 10  $\overline{\mathbf{0}}$  $\overline{\phantom{a}}$ lo. 10 **E-KEPULAUAN BA**  $\overline{\mathbf{0}}$  $\overline{\mathbf{0}}$  $\overline{\phantom{a}}$  $\overline{\mathbf{0}}$  $\overline{\phantom{a}}$  $\Box$  Aktif 4 BelumAktif SiswaTerdata Padan\_PKH Radan\_KKS Radan\_PBDT 2. Muncul form Atur Tabulasi. Padan\_KEMSOS DataEMIS 3. Pilih/check [ ] fakta yang ingin ditampilkan. DataBaru 4. Bisa [pilih semua] atau [tidak pilih semua] MasukFUM 5. [Close] setela selesai melakukan konfigurasi.7 TidakMasukFUM Radan\_KEMSOS\_MasukFUM √ Padan\_KEMSOS\_TidakMasukFUM Pilih Semua **Tidak Pilih Semua** Close

1. KLIK pada tombol [Atur Tabulasi] di sebalah kanan atas.

#### Modul Administrasi Nasional I.2. Sub Modul Daftar Laporan Nasional Tabulasi Chart Label1 Cara membuat grafik / chart dari laporan. **NMPROP STATUS**  $\overline{a}$ 1. Pilih Dimensi yang ingin difilter ikut dalam grafik  $(A||)$ **MAN** 2. Pilih Row (baris) pada report yang ingin diikutkan pada grafik **ACEH MAS BALI BANTEN MIN BENGKULU** Sistem Informasi SIBOSPINTAR 2018 --> NASIONAL DI YOGYAKAR' **MIS E** Nasional **DKI JAKARTA** DaftarTahunAjaran DaftarAdminNasional **GORONTALO MTsN** Tabulasi Chart DaftarLaporanNasional **JAMBI** Rekap Propinsi Label1 **MTsS JAWA BARAT** >> Rekap Propinsi dan Lemb **JAWA TENGAH** DaftarPropinsi Seluruh D **JAWA TIMUR** KALIMANTAN BARAT **NMPROP**  $\overline{z}$  status Jumlah Lembaga KALIMANTAN SELATAN DI YOGYAKARTA **MAN** 15 KALIMANTAN TENGAH  $\overline{\mathsf{MAS}}$ DI YOGYAKARTA 38 **KALIMANTAN TIMUR** MIN DI YOGYAKARTA  $\overline{21}$ **KALIMANTAN UTARA** KEPULAUAN BANGKA BELITUNG DI YOGYAKARTA **MIS**  $156$ **KEPULAUAN RIAU MTsN** 35 DI YOGYAKARTA **LAMPUNG DI YOGYAKARTA MTsS** 66 DI YOGYAKARTA 331 Seluruh

- 3. Klik Tab Chart
- 4. Pilih Jenis Grafik / Chart
- 5. Klik tombol/button [Buat Chart]

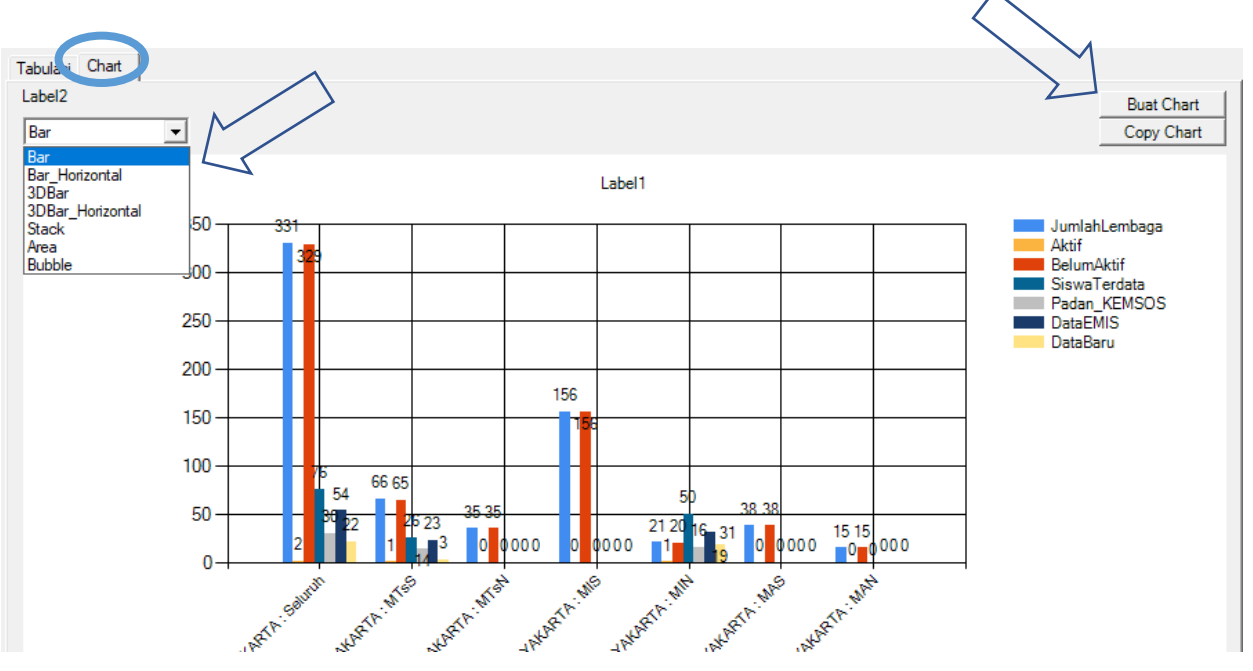

### Modul Administrasi Nasional I.0. Sub Modul Propinsi

Sub Modul Propinsi adalah menu menuju Modul-Modul selanjutnya pada jenjang Administrasi Propinsi.

Sistem Informasi SIBOSPINTAR 2018 --> NASIONAL

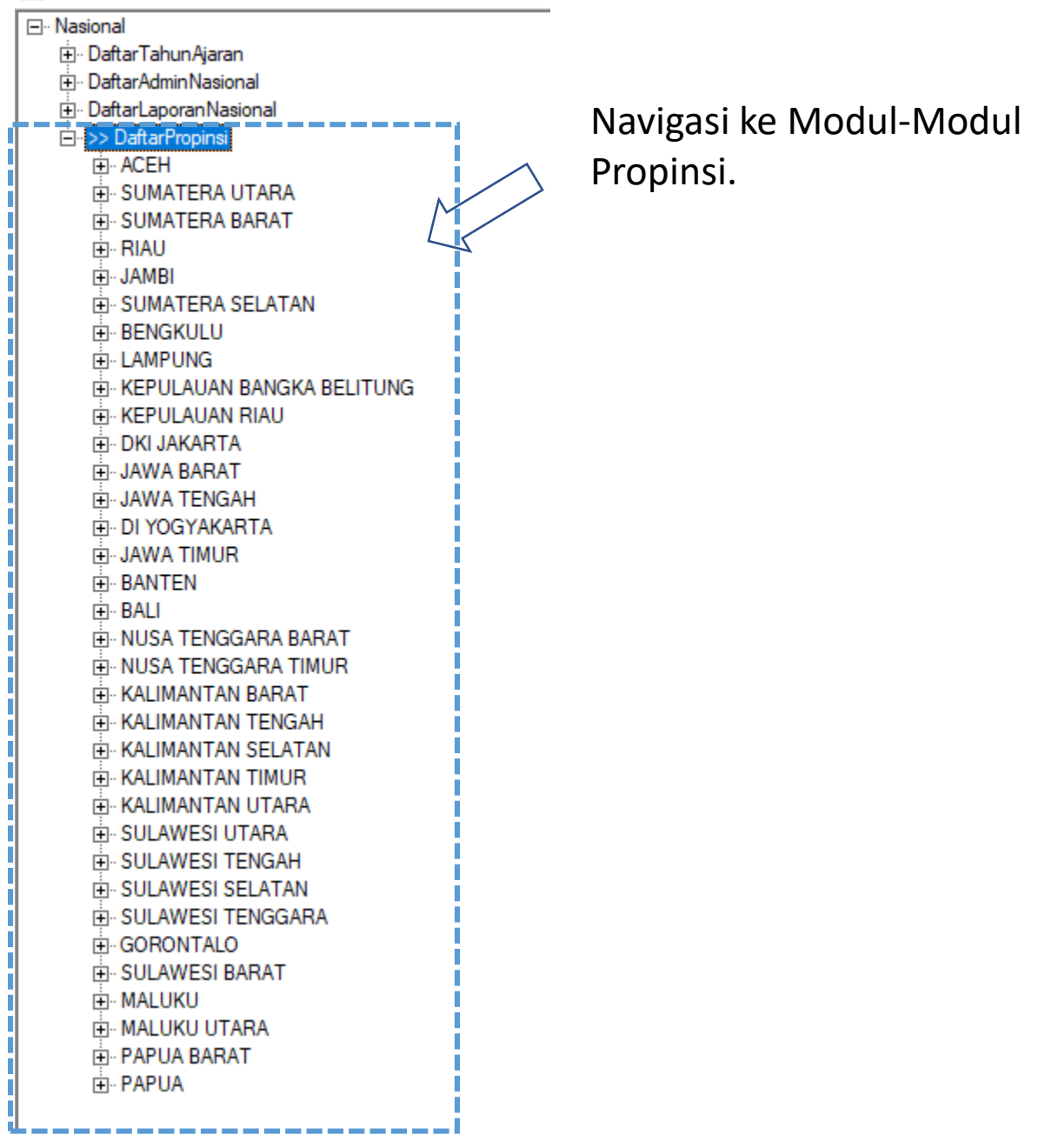

# I. Modul Administrasi Propinsi

Modul Administrasi Propinsi dipergunakan oleh petugas administrasi SIBOSPINTAR pada otoritas Propinsi , Modul Administrasi Propinsi memiliki beberapa Sub Modul, sebagai berikut

> Sistem Informasi SIBOSPINTAR 2018 --> Propinsi DI YOGYAKARTA **EN** >> DI YOGYAKARTA 由 DaftarAdmin Propinsi E- DaftarLaporan Propinsi E DaftarKabupaten

- I. Sub Modul Daftar Admin Propinsi
- II. Sub Modul Daftar Laporan Propinsi
- III. Sub Modul Daftar Kabupaten

### Modul Administrasi Propinsi Login ke Modul Administrasi Propinsi

LOGIN

### **SIBOS PINTAR**

**SISTEM INFORMASI BANTUAN OPERASIONAL SEKOLAH &** PROGRAM INDONESIA PINTAR

Kementerian Agama Republik Indonesia

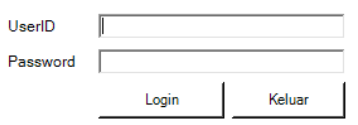

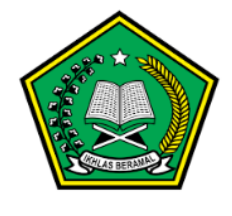

 $1.0.0.0$ 

- 1. Buka aplikasi SIBOSPINTAR.
- 2. Isi UserID, dan Password
- 3. Pilih menu

Modul Admin Propinsi

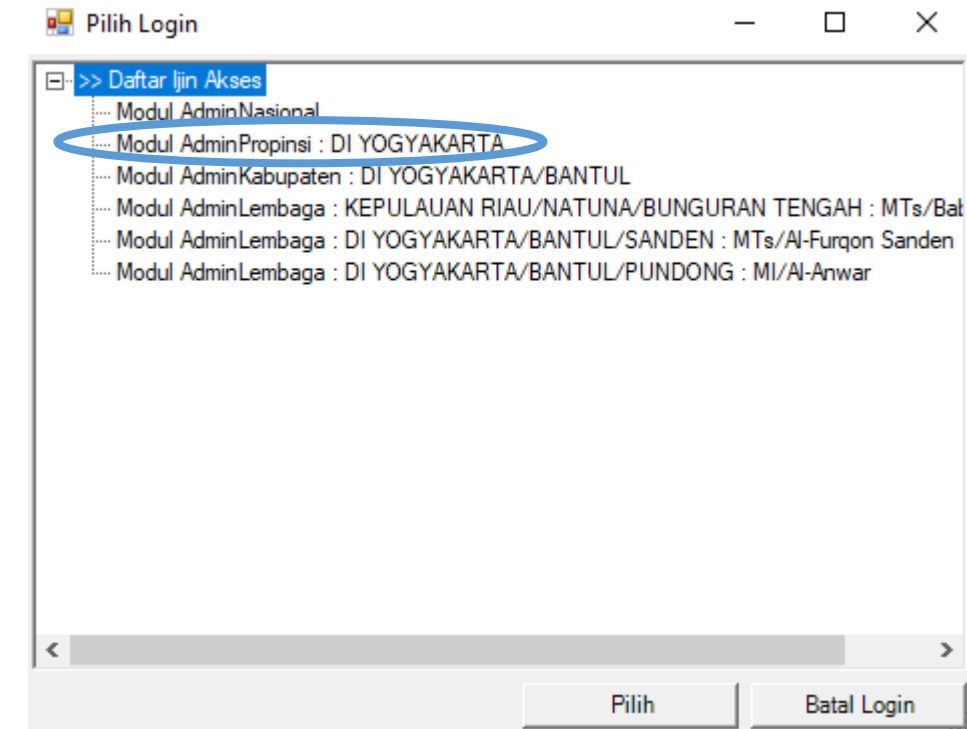

Sub Modul Daftar Admin Propinsi dipergunakan untuk menambah, mengubah, dan menghapus petugas administrasi pada level Propinsi. **{CATATAN : Hanya Admin Level Nasional yang dapat menambah admin level Propinsi}**

Menambah Petugas Baru sebagai Admin Propinsi, caranya sbb :

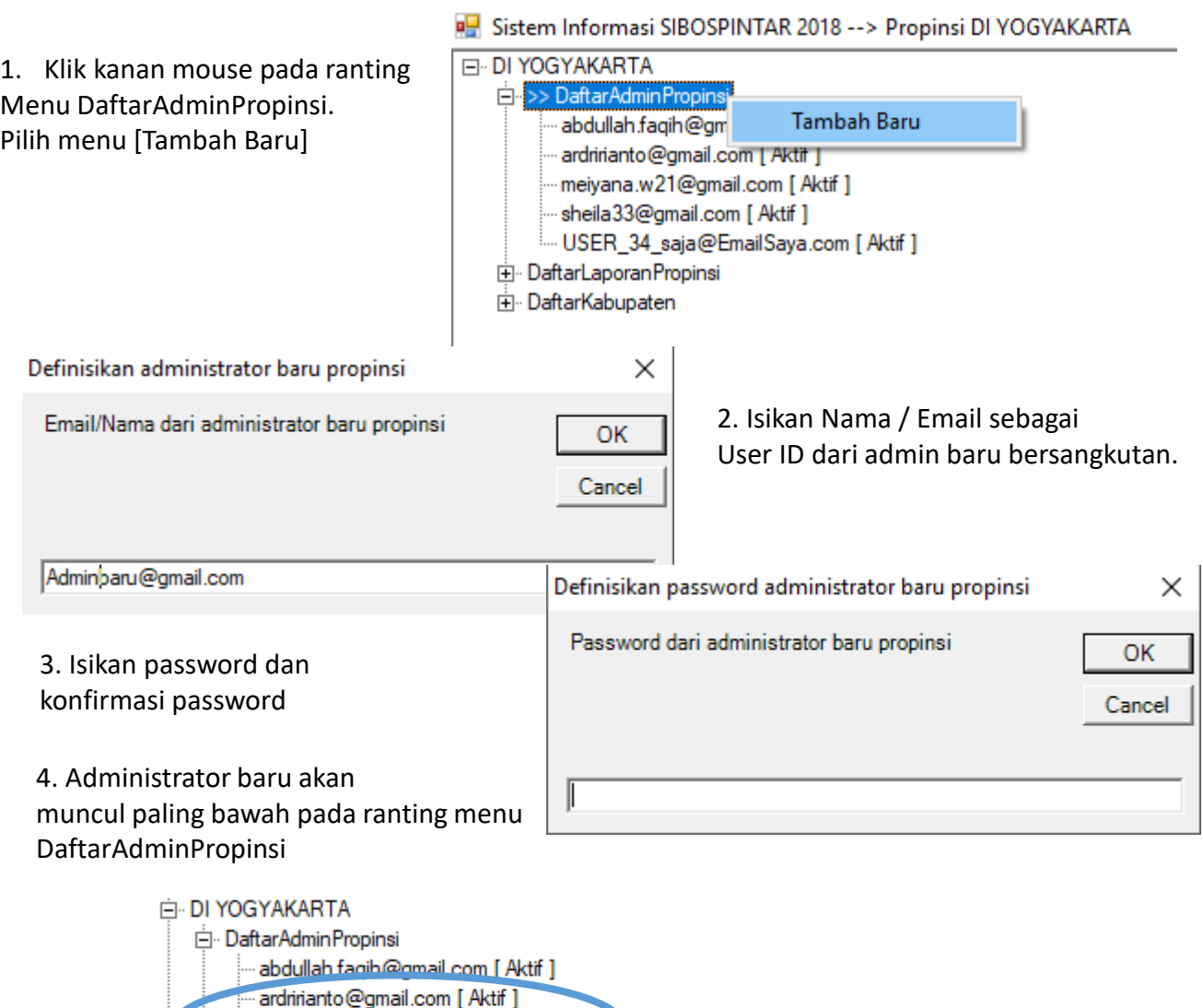

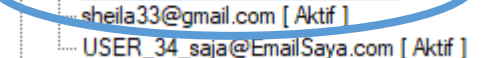

meiyana.w21@gmail.com [ Aktif ]

Mengupdate data administrator caranya sebagai berikut :

### 1. Pilih administrator yang akan di edit/update datanya

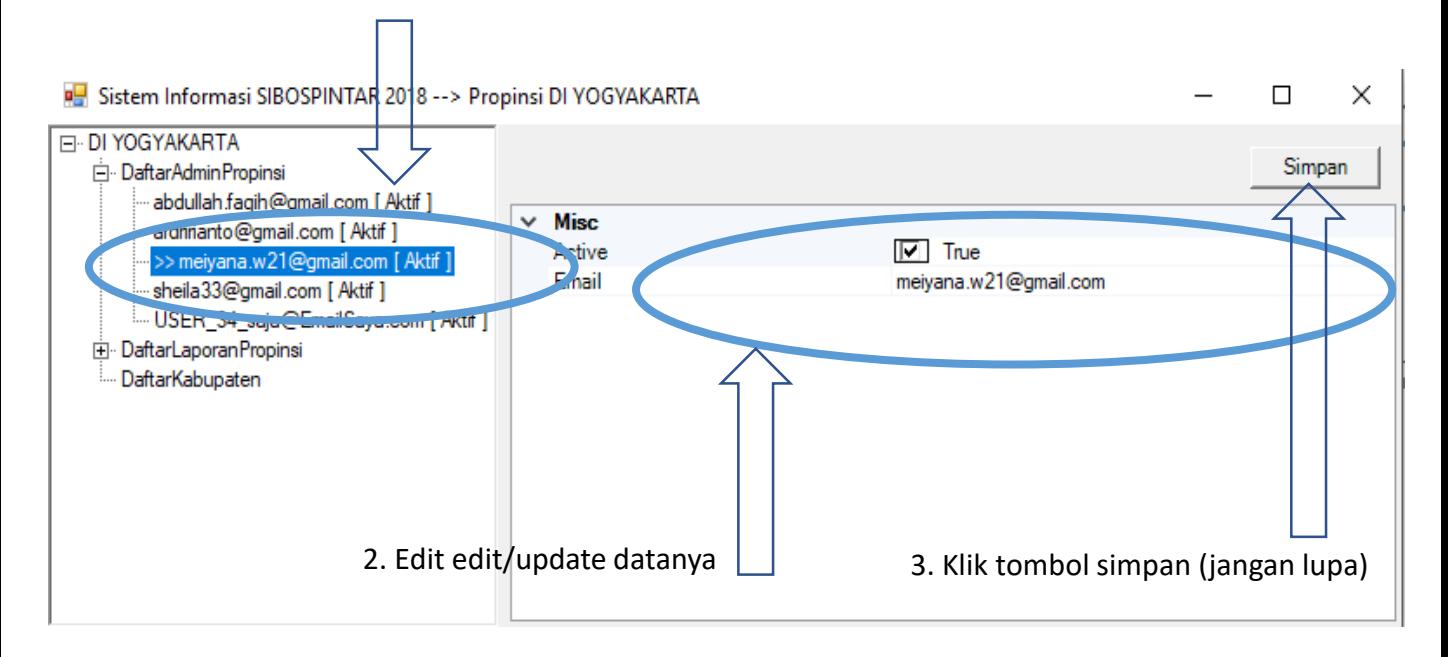

### Menghapus data administrator caranya sebagai berikut :

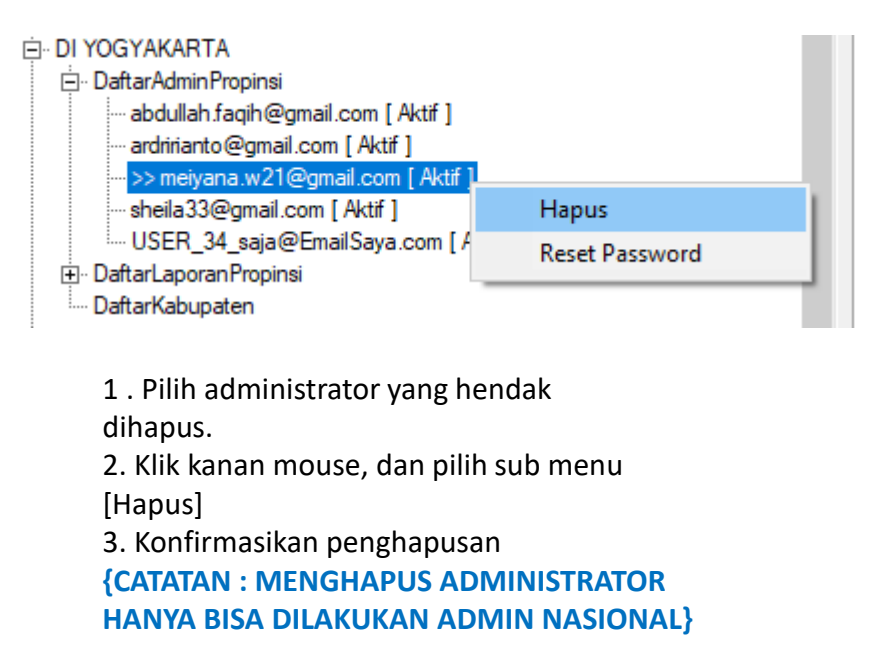

Sub Modul Daftar Laporan Propinsi berisikan laporan rekapitulasi kegiatan pengumpulan data siswa madrasah cakup propinsi.

Ada 2 laporan pada modul ini, yaitu :

I.2.1. Laporan Kabupaten

Laporan ini berisi data rekap semua Kabupaten. Di mana rekap ini sifatnya keseluruhan data tanpa pemilahan jenis lembaga. Penjelasan

I.2.2. Laporan Kabupaten dan Lembaga

Laporan ini berisi data rekap semua Kabupaten dibawah Propinsi terkait. Di mana rekap ini dilakukan pemilahan aggregasi per-jenis lembaga madrasah.

Sistem Informasi SIBOSPINTAR 2018 --> Propinsi DI YOGYAKARTA **E-DI YOGYAKARTA** Untuk membuka report, E Daftar Admin Propinsi klik pada jenis report yang DaftarLaporan Propinsi anda inginkan. Rekap Kabupaten Rekap Kabupaten dan Lembaga Tunggu beberapa saat. DaftarKabupaten Report Akan Muncul

### Bentuk Laporan / Report

Sistem Informasi SIBOSPINTAR 2018 --> Propinsi DI YOGYAKARTA

 $\Box$ 

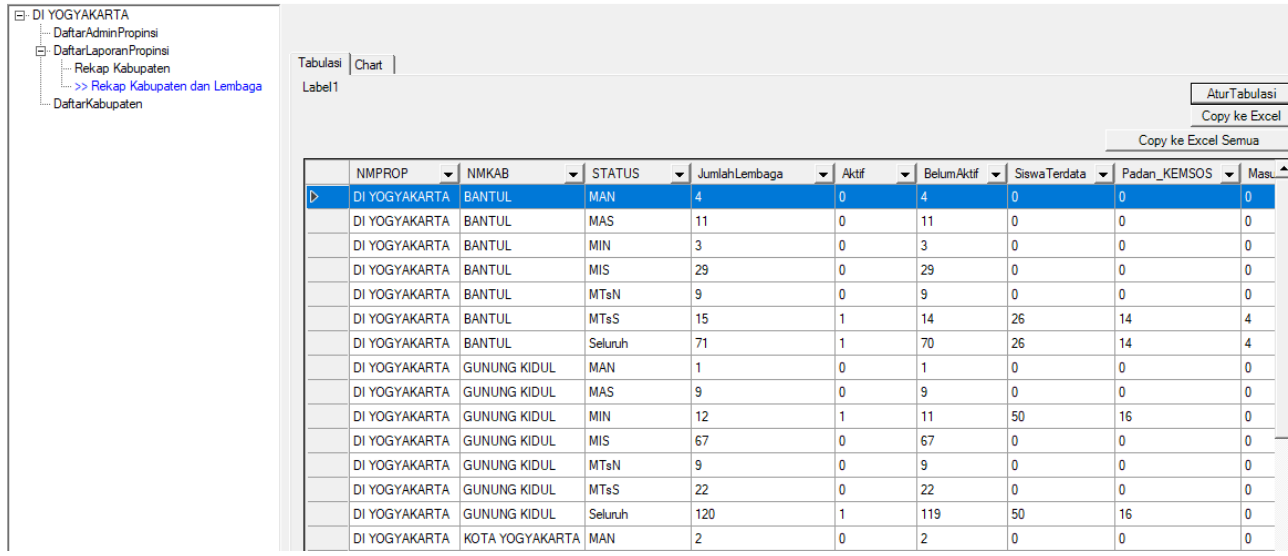

Penjelasan Dimensi Report

- 1. NMPROP : Nama Propinsi
- 2. NMKAB : Nama Kabupaten
- 3. STATUS : rekap per Jenjang dan Status Lembaga Madrasah, atau total Seluruh se propinsi.

#### Penjelasan Fakta Report

- 1. Jumlah Lembaga
- 2. Aktif (sudah aktif menjalankan aplikasi SIBOSPINTAR, dan sudah mendata sejumlah siswa)
- 3. Belum Aktif (belum menjalankan aplikasi SIBOSPINTAR sama sekali)
- 4. Siswa Terdata, data yang sudah masuk.
- 5. Padan\_PKH , jumlah siswa yang anggota dari keluarga PKH Kemsos
- 6. Padan KKS , jumlah siswa yang anggota dari keluarga KKS Kemsos
- 7. Padan\_PBDT , jumlah siswa yang anggota dari keluarga PBDT Kemsos
- 8. Padan\_KEMSOS , jumlah siswa yang anggota dari keluarga PKH atau KKS atau PBDT, salahsatunya.
- 9. Data\_EMIS , data siswa adalah mengambil dari referensi data EMIS
- 10. Data\_Baru , data siswa tidak mengambil dari referensi EMIS, tapi data masukkan baru
- 11. Masuk FUM , jumlah siswa yang diusulkan masuk FUM (formulir usulan madrasah)
- 12. Tidak masuk FUM , jumlah siswa yang tidak diusulkan masuk FUM (formulir usulan madrasah)
- 13. PadanKemsos Masuk FUM , jumlah siswa yang masuk FUM dan juga terpadankan data KEMSOS
- 14. PadanKemsos tidak Masuk FUM, jumlah siswa yang tidak masuk FUM, tapi terpadankan data KEMSOS

**Tidak Pilih Semua** 

Cara mengatur tabulasi tampilan laporan/report.

Sistem Informasi SIBOSPINTAR 2018 --> Propinsi DI YOGYAKARTA  $\Box$  $\times$ **E-DI YOGYAKARTA** Daftar Admin Propinsi DaftarLaporan Propinsi Tabulasi Chart ..<br>Rekap Kabupaten >> Rekap Kabupaten dan Lembaga Label1 AturTabulasi DaftarKabupaten Copy ke Excel Semua **NMPROP**  $\boxed{\mathbf{v}}$  NMKAB  $\overline{\phantom{a}}$  STATUS Jumlah Lembaga  $\overline{\phantom{a}}$  Aktif V BelumAktif V SiswaTerdata V Padan\_KEMSOS V Masu DI YOGYAKARTA BANTU MAN DI YOGYAKARTA BANTUL **MAS**  $11$ O  $11$  $\pmb{\mathsf{o}}$ 0 O MIN  $\overline{\mathbf{0}}$ DI YOGYAKARTA BANTUL  $\overline{3}$  $\mathbf 0$ 3  $\overline{\mathbf{0}}$ 0 DI YOGYAKARTA BANTUL **MIS** 29 O 29  $\pmb{\mathsf{o}}$ O  $\overline{\mathbf{0}}$ DI YOGYAKARTA BANTUL **MTsN**  $\mathbf 0$ 9  $\bf{0}$ 9  $\mathbf 0$  $\mathbf 0$ DI YOGYAKARTA BANTUL **MTsS** 15 26  $\overline{14}$ 4  $\mathbf{1}$  $14$ DI YOGYAKARTA RANTUL .<br>Seluni  $71$ 1 70 26  $14$  $\overline{4}$  $\overline{\mathbf{0}}$  $\mathbf{I}$  $\overline{\mathbf{0}}$  $\mathbf 0$  $\overline{\mathbf{0}}$ **RE** Atur Tampilan Tabulasi  $\Box$ ×  $\overline{9}$  $\mathbf{0}$ 9  $\mathbf{0}$  $\mathbf{0}$ lo.  $12$  $\overline{\mathbf{0}}$  $\mathbf{1}$  $11$ 50 16 67 10 67 0 0 10 JumlahLembaga 9  $\mathbf 0$ 9  $\pmb{0}$  $\mathbf 0$ 0 **V** Aktif  $22$  $\mathbf 0$ 22  $\mathbf{0}$  $\bf{0}$ 0 BelumAktif 120 1 119 50 16  $\mathbf 0$ SiswaTerdata  $\overline{\mathbf{c}}$  $\mathbf 0$  $\overline{2}$  $\pmb{\mathsf{o}}$ 0 0 Padan\_PKH **Padan\_KKS** Padan\_PBDT Padan\_KEMSOS 2. Muncul form Atur Tabulasi. DataEMIS 3. Pilih/check [ ] fakta yang ingin ditampilkan. DataBaru 4. Bisa [pilih semua] atau [tidak pilih semua] MasukFUM 5. [Close] setela selesai melakukan konfigurasi.TidakMasukFUM Radan\_KEMSOS\_MasukFUM Radan\_KEMSOS\_TidakMasukFUM **Pilih Semua** 

1. KLIK pada tombol [Atur Tabulasi] di sebalah kanan atas.

Close

Tabulasi Chart Label1

Cara membuat grafik / chart dari laporan.

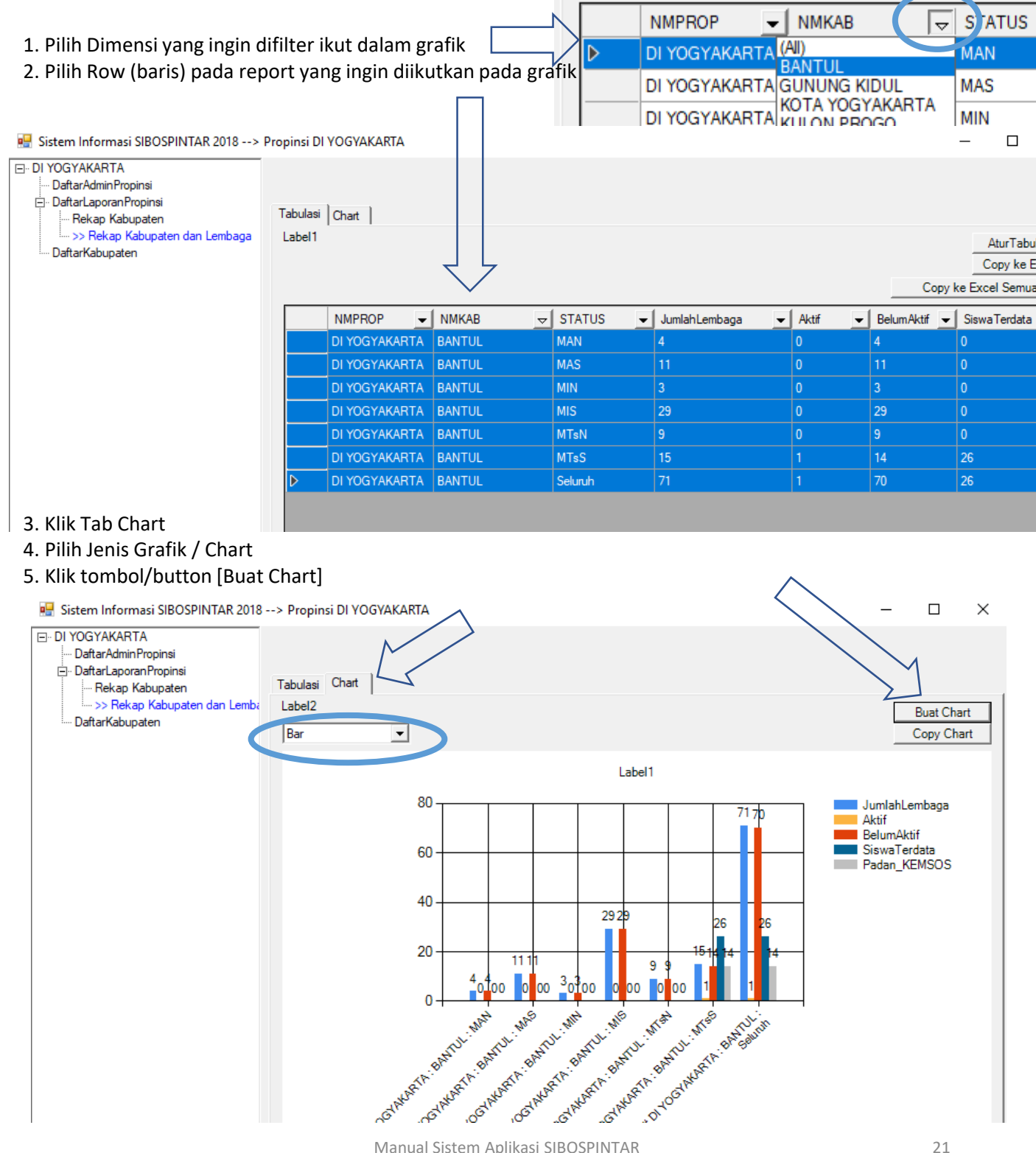

### Modul Administrasi Propinsi II.3. Sub Modul Kabupaten

Sub Modul Kabupaten adalah menu menuju Modul-Modul selanjutnya pada jenjang Administrasi Kabupaten dan Kecamatan.

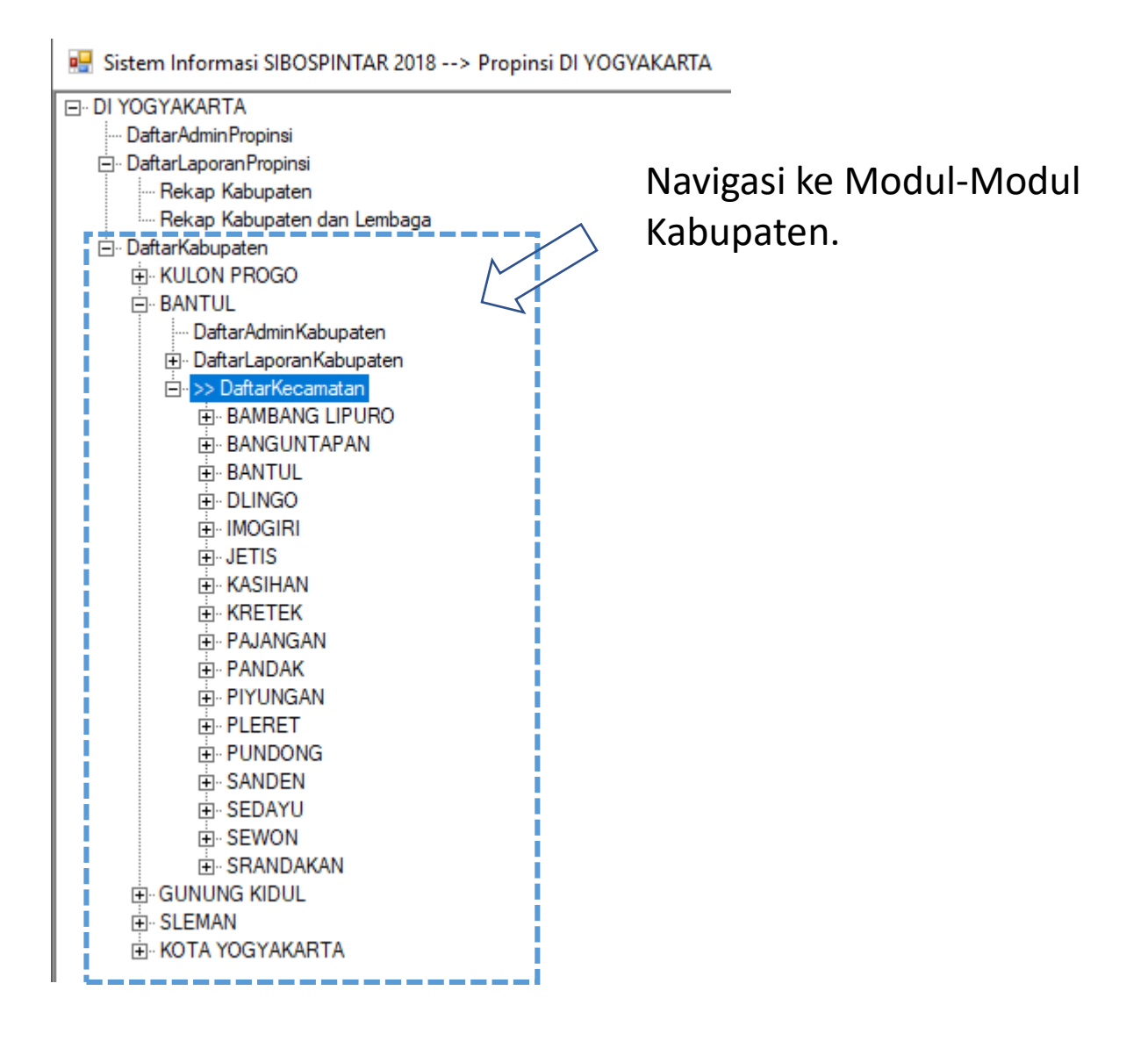

# III. Modul Administrasi Kabupaten dan Kecamatan

Modul Administrasi Kabupaten (dan Kecamatan) dipergunakan oleh petugas administrasi SIBOSPINTAR pada otoritas Kabupaten, Modul Administrasi Kabupaten memiliki beberapa Sub Modul, sebagai berikut

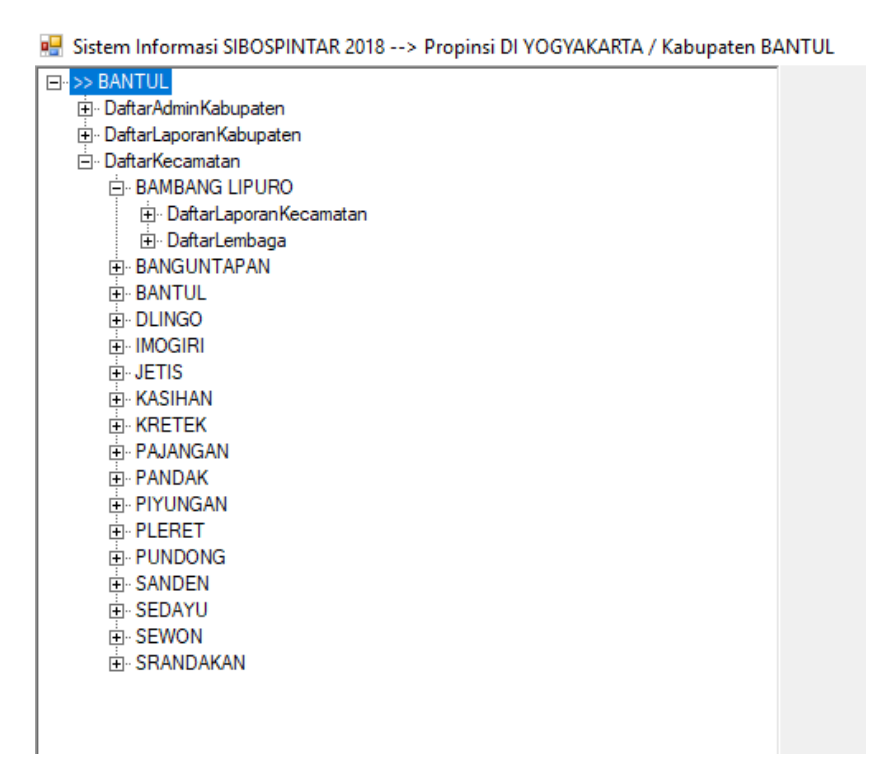

- I. Sub Modul Daftar Admin Kabupaten
- II. Sub Modul Daftar Laporan Kabupaten
- III. Sub Modul Daftar Kecamatan
- IV. Sub Modul Daftar Laporan Kecamatan
- V. Sub Modul Daftar Lembaga Madrasah

## Modul Administrasi Kabupaten Login ke Modul Administrasi Kabupaten (dan Kecamatan)

LOGIN

### **STROS PINTAR**

**SISTEM INFORMASI BANTUAN OPERASIONAL SEKOLAH &** PROGRAM INDONESIA PINTAR

Kementerian Agama Republik Indonesia

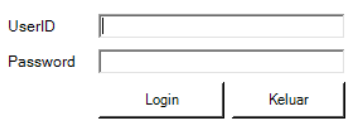

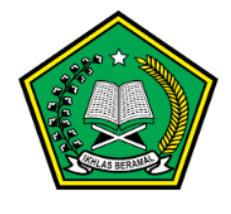

1000

- 1. Buka aplikasi SIBOSPINTAR.
- 2. Isi UserID, dan Password
- 3. Pilih menu

Modul Admin Kabupaten

### Pilih Login  $\Box$ X >> Daftar ljin Akses  $\Box$ Modul AdminNasional Modul Admin Propinsi · DI YOGYAKARTA - Modul AdminKabupaten : DI YOGYAKARTA/BANTUL Woddi Administembaga · KEPHI ALIAN PIAU/AMTOWA/BUNGURAN TENGAH : MTs/Bat Modul AdminLembaga: DI YOGYAKARTA/BANTUL/SANDEN: MTs/Al-Furqon Sanden …. Modul AdminLembaga : DI YOGYAKARTA/BANTUL/PUNDONG : MI/Al-Anwar  $\overline{\phantom{a}}$ Ъ Pilih **Batal Login**

Sub Modul Daftar Admin Kabupaten dipergunakan untuk menambah, mengubah, dan menghapus petugas administrasi pada level Kabupaten. **{CATATAN : Hanya Admin Level Nasional dan Propinsi yang dapat menambah admin level Kabupaten}**

Menambah Petugas Baru sebagai Admin Kabupaten, caranya sbb :

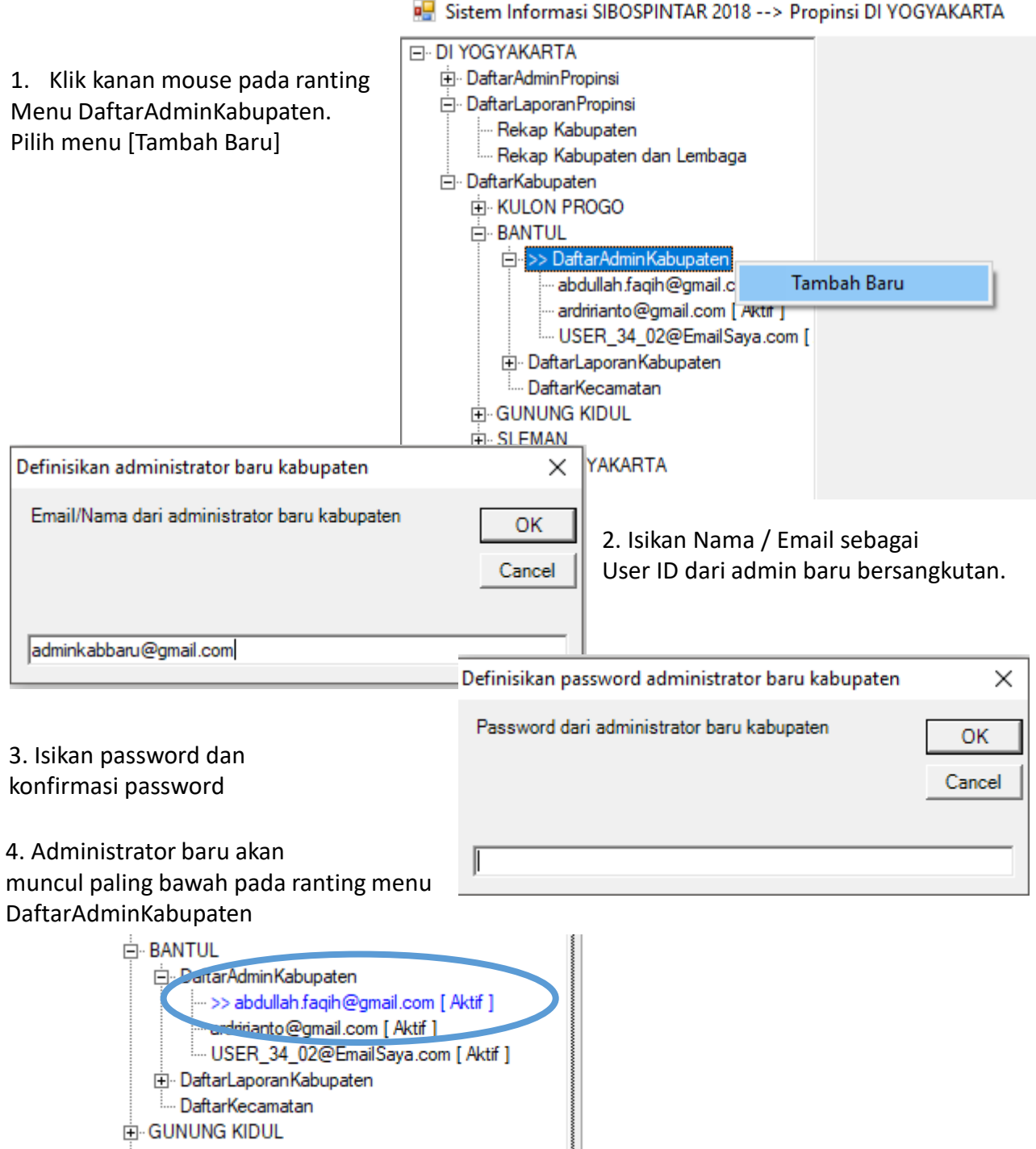

Mengupdate data administrator caranya sebagai berikut :

### 1. Pilih administrator yang akan di edit/update datanya

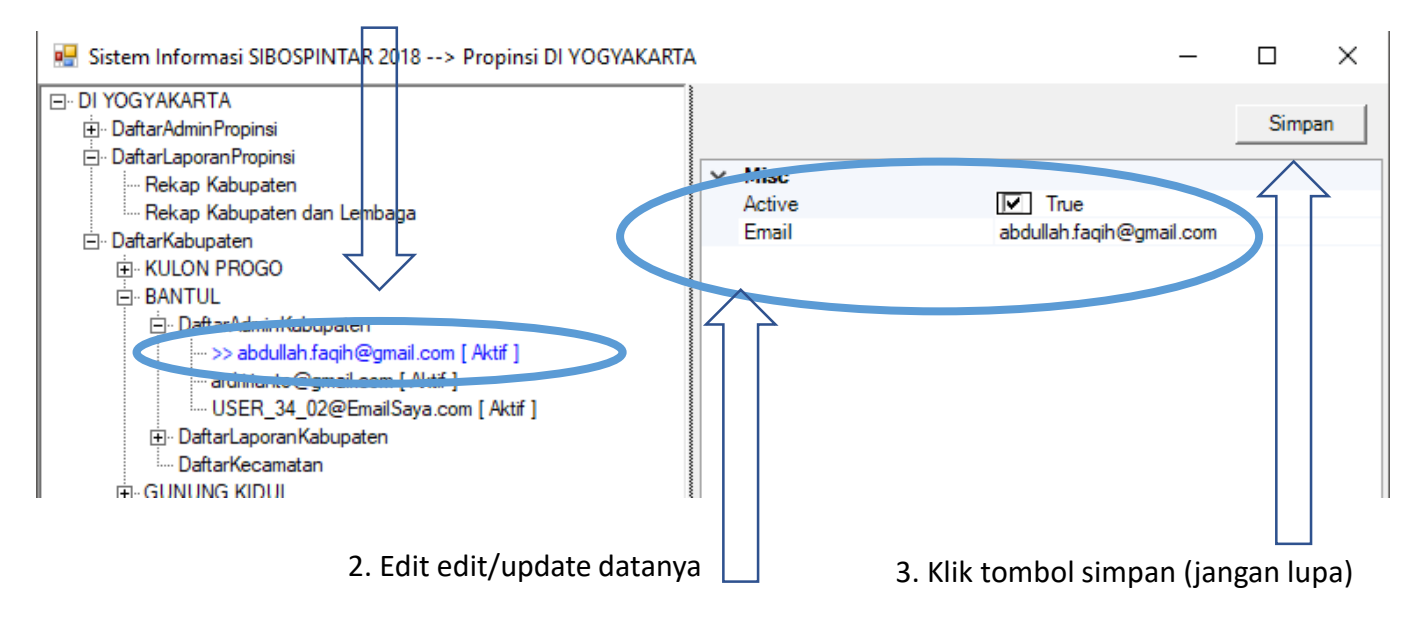

### Menghapus data administrator caranya sebagai berikut :

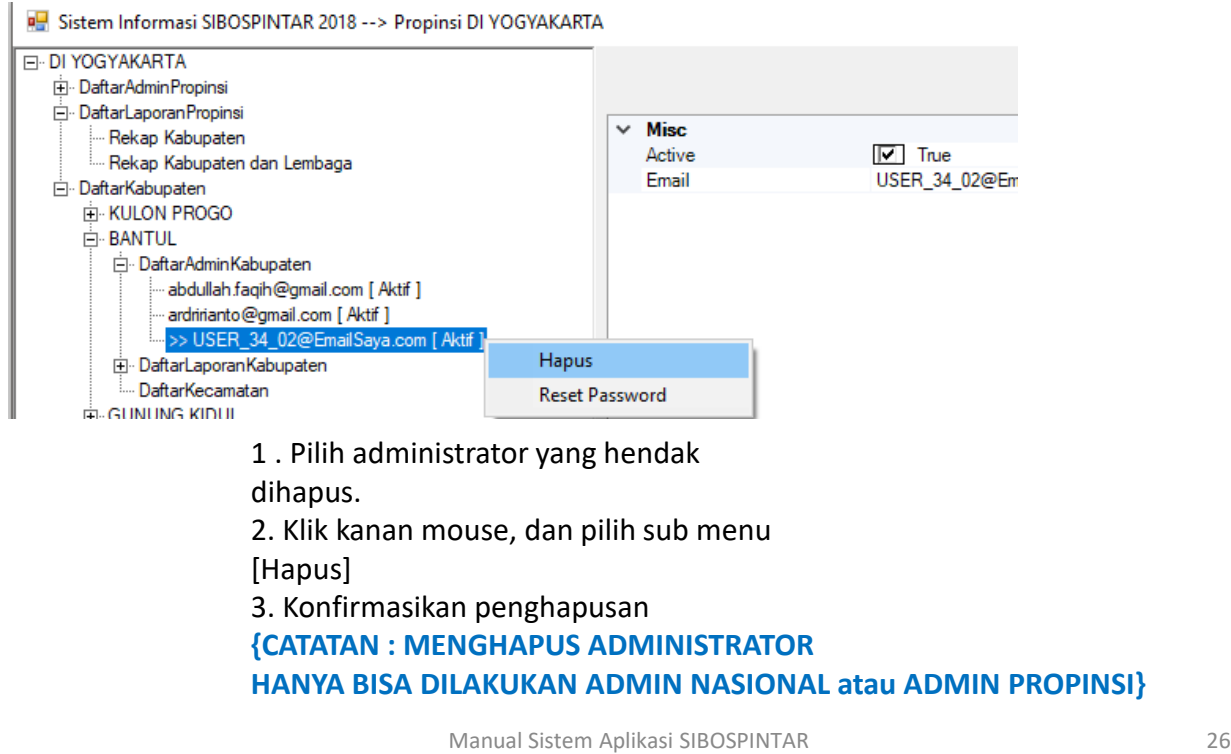

Sub Modul Daftar Laporan Kabupaten berisikan laporan rekapitulasi kegiatan pengumpulan data siswa madrasah cakup kabupaten.

Ada 2 laporan pada modul ini, yaitu :

I.2.1. Laporan Kecamatan

Laporan ini berisi data rekap semua kecamatan. Di mana rekap ini sifatnya keseluruhan data tanpa pemilahan jenis lembaga. Penjelasan

I.2.2. Laporan Kecamatan dan Lembaga

Laporan ini berisi data rekap semua kecamatan dibawah kabupaten terkait. Di mana rekap ini dilakukan pemilahan aggregasi per-jenis lembaga madrasah.

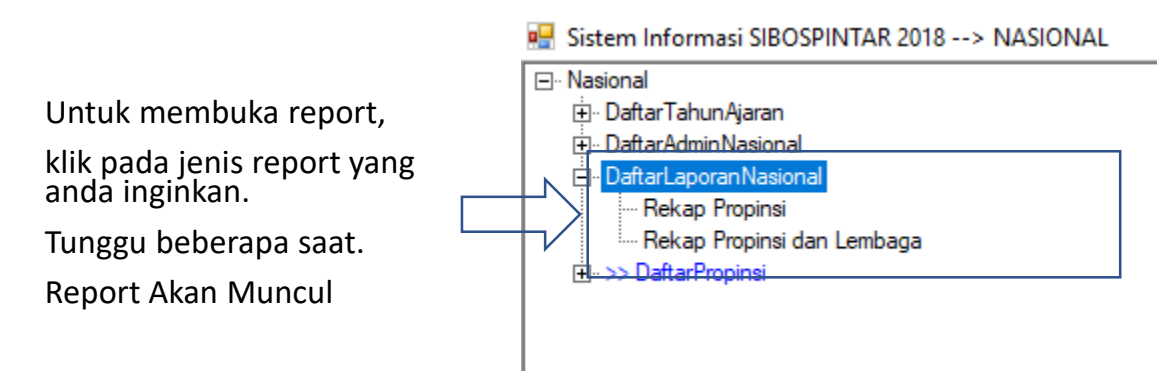

### Bentuk Laporan / Report

Sistem Informasi SIBOSPINTAR 2018 --> Propinsi DI YOGYAKARTA / Kabupaten BANTUL

 $\Box$  $\times$ 

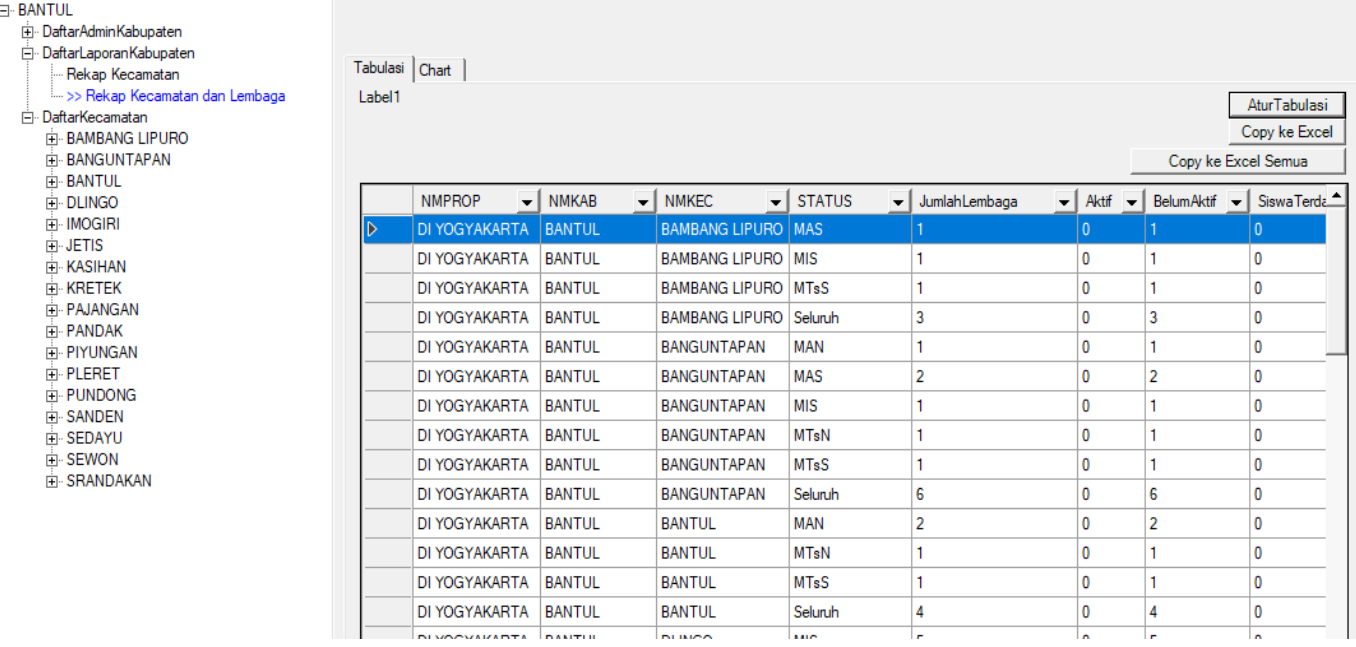

Penjelasan Dimensi Report

- 1. NMPROP : Nama Propinsi
- 2. NMKAB : Nama Kabupaten
- 3. NMKEC : Nama Kecamatan
- 4. STATUS : rekap per Jenjang dan Status Lembaga Madrasah, atau total Seluruh se propinsi.

Penjelasan Fakta Report

- 1. Jumlah Lembaga
- 2. Aktif (sudah aktif menjalankan aplikasi SIBOSPINTAR, dan sudah mendata sejumlah siswa)
- 3. Belum Aktif (belum menjalankan aplikasi SIBOSPINTAR sama sekali)
- 4. Siswa Terdata, data yang sudah masuk.
- 5. Padan\_PKH , jumlah siswa yang anggota dari keluarga PKH Kemsos
- 6. Padan KKS , jumlah siswa yang anggota dari keluarga KKS Kemsos
- 
- 7. Padan\_PBDT , jumlah siswa yang anggota dari keluarga PBDT Kemsos
- 8. Padan\_KEMSOS , jumlah siswa yang anggota dari keluarga PKH atau KKS atau PBDT, salahsatunya.
- 9. Data\_EMIS , data siswa adalah mengambil dari referensi data EMIS
- 10. Data\_Baru , data siswa tidak mengambil dari referensi EMIS, tapi data masukkan baru
- 11. Masuk FUM , jumlah siswa yang diusulkan masuk FUM (formulir usulan madrasah)
- 12. Tidak masuk FUM , jumlah siswa yang tidak diusulkan masuk FUM (formulir usulan madrasah)
- 13. PadanKemsos Masuk FUM , jumlah siswa yang masuk FUM dan juga terpadankan data KEMSOS
- 14. PadanKemsos tidak Masuk FUM, jumlah siswa yang tidak masuk FUM, tapi terpadankan data KEMSOS

Cara mengatur tabulasi tampilan laporan/report.

1. KLIK pada tombol [Atur Tabulasi] di sebalah kanan atas.

 $\Box$ 

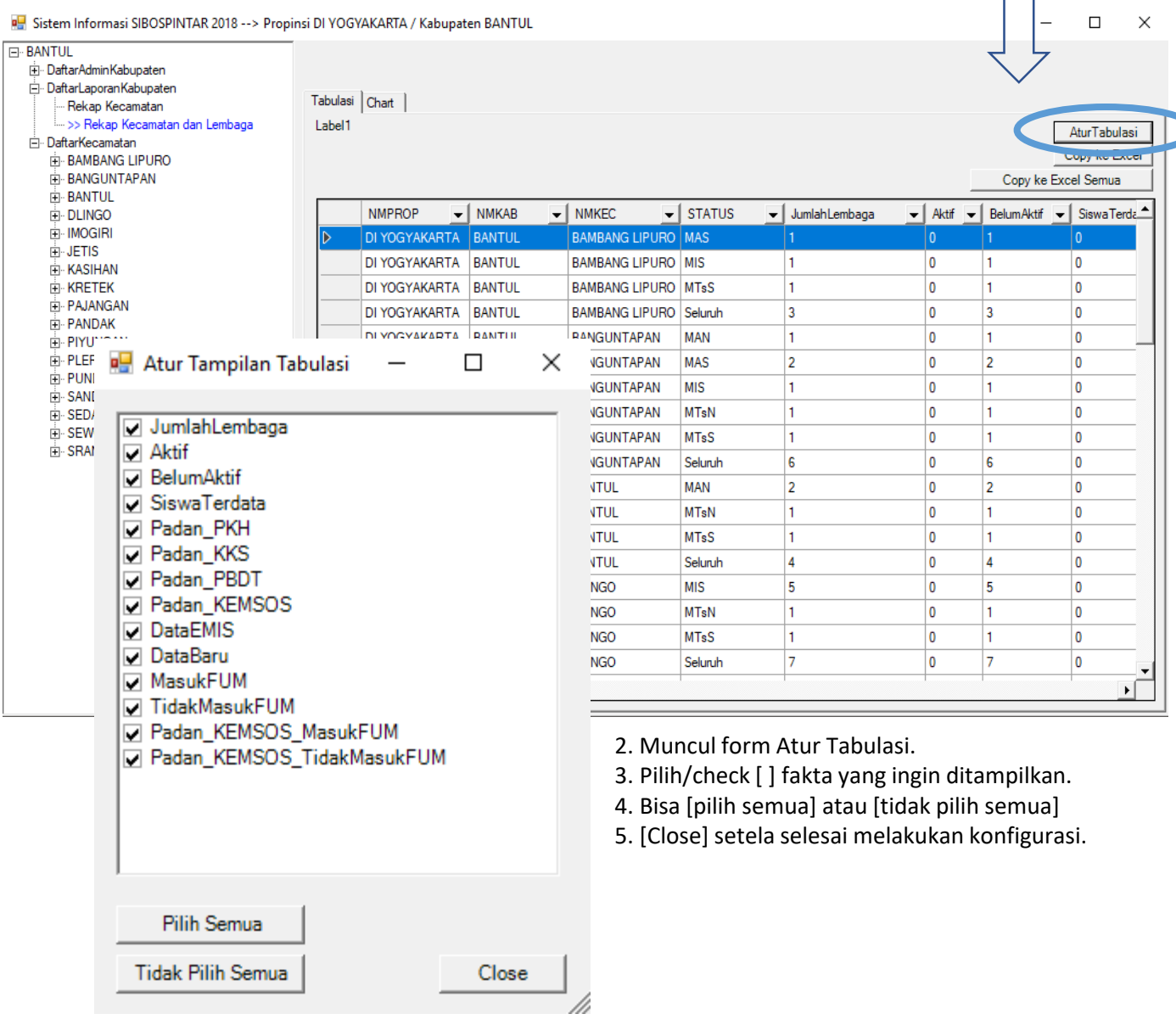

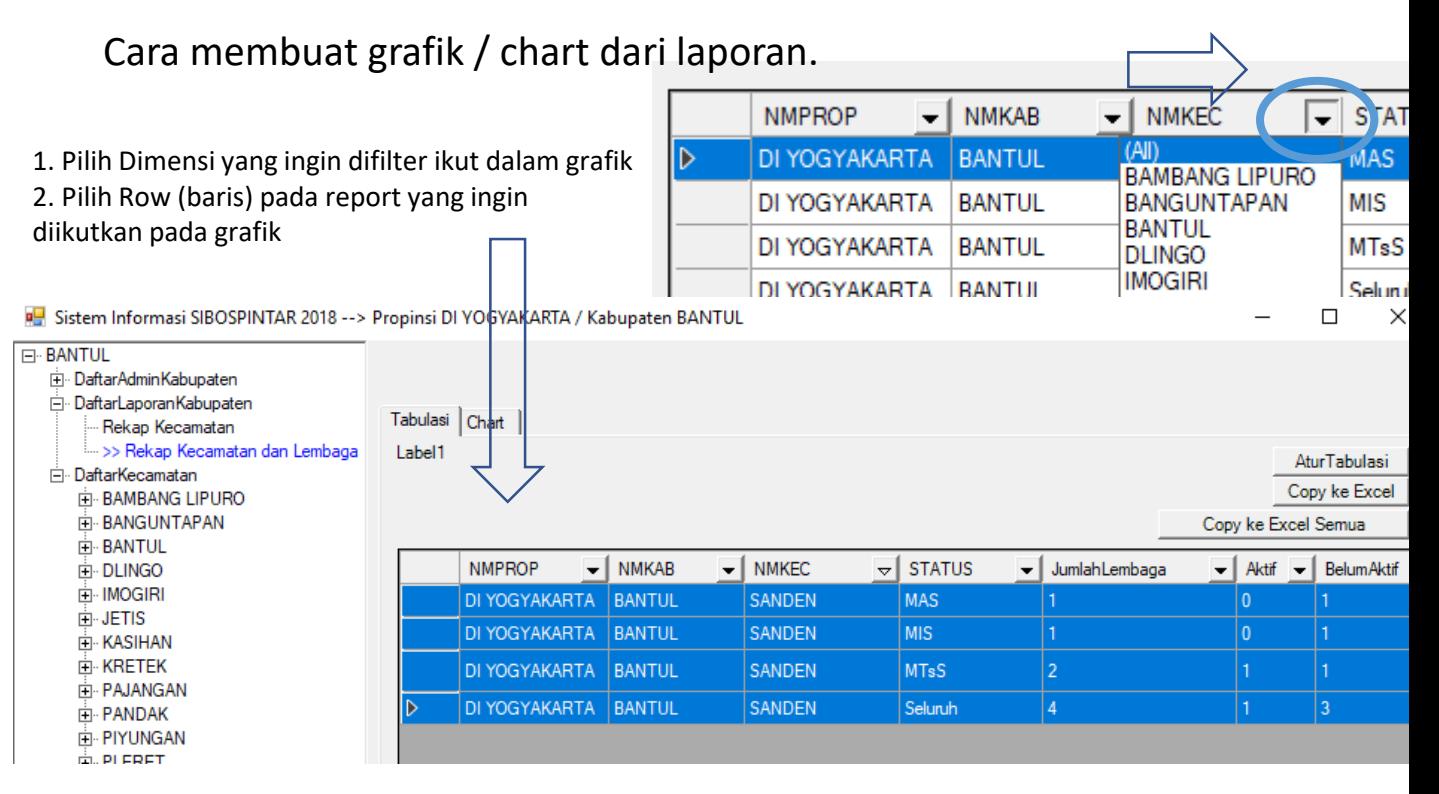

- 3. Klik Tab Chart
- 4. Pilih Jenis Grafik / Chart
- 5. Klik tombol/button [Buat Chart]

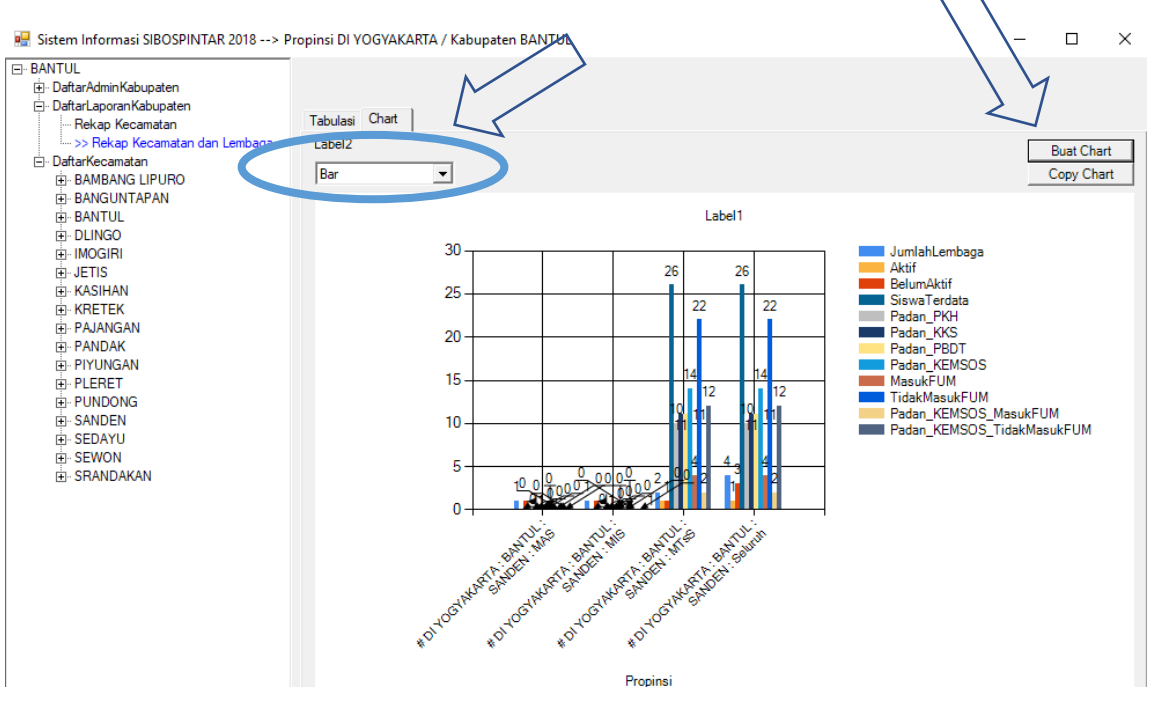

Manual Sistem Aplikasi SIBOSPINTAR 30

### Modul Administrasi Kabupaten III.3. Sub Modul Kecamatan

Sub Modul Kecamatan adalah menu menuju Modul-Modul selanjutnya pada jenjang Administrasi Kecamatan.

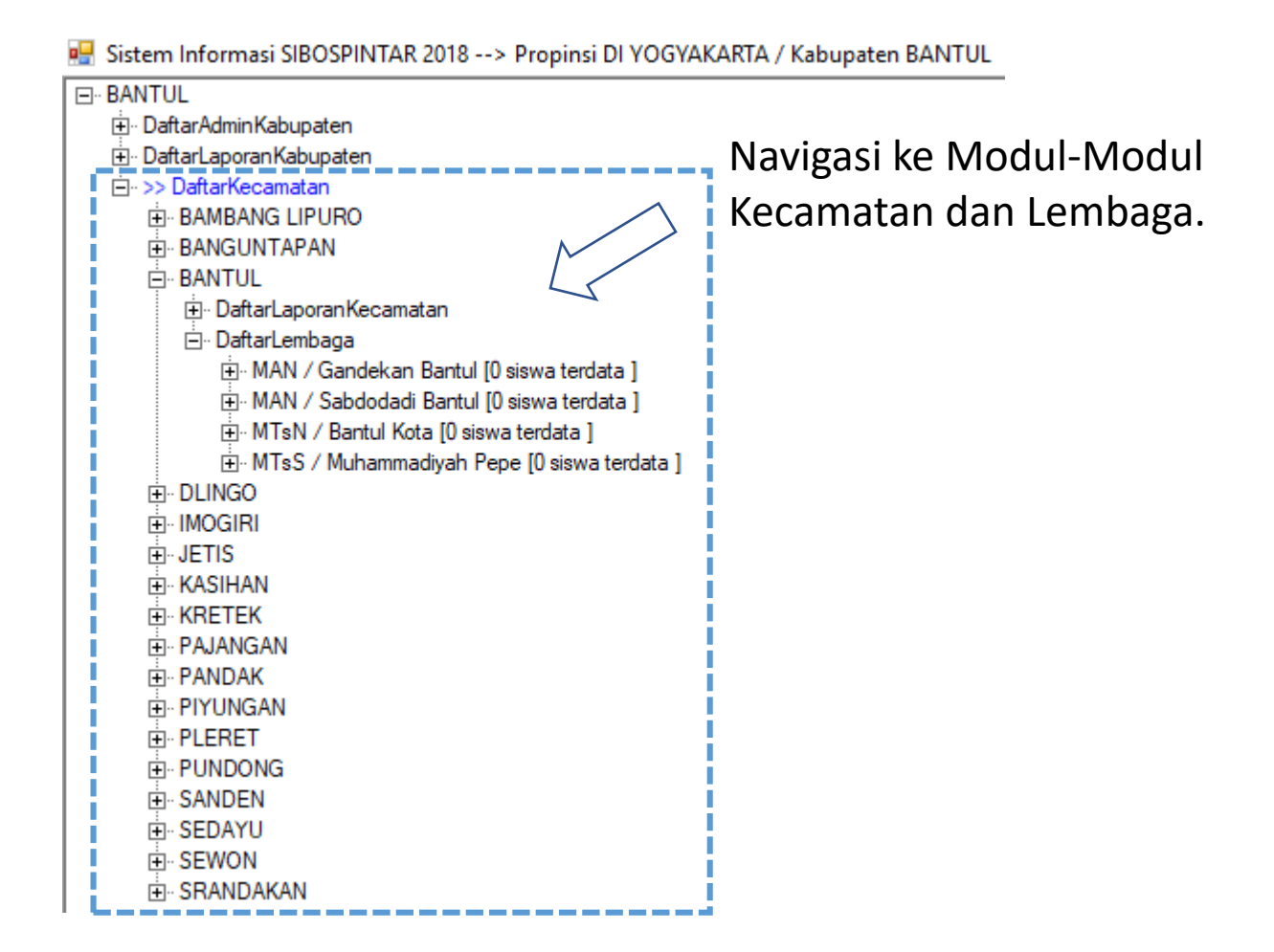

Sub Modul Daftar Laporan Kecamatan berisikan laporan rekapitulasi kegiatan pengumpulan data siswa madrasah cakup kecamatan.

Ada 2 laporan pada modul ini, yaitu :

I.2.1. Rekap Lembaga

Laporan ini berisi data rekap semua Lembaga madrasah. Di mana rekap ini sifatnya keseluruhan data tanpa pemilahan aggregasi per lembaga madrasah.

### I.2.2. Rekap Lembaga Detil

Laporan ini berisi data rekap semua kecamatan dibawah kabupaten terkait. Di mana rekap ini dilakukan pemilahan aggregasi per-lembaga madrasah yang ada di kecamatan terkait.

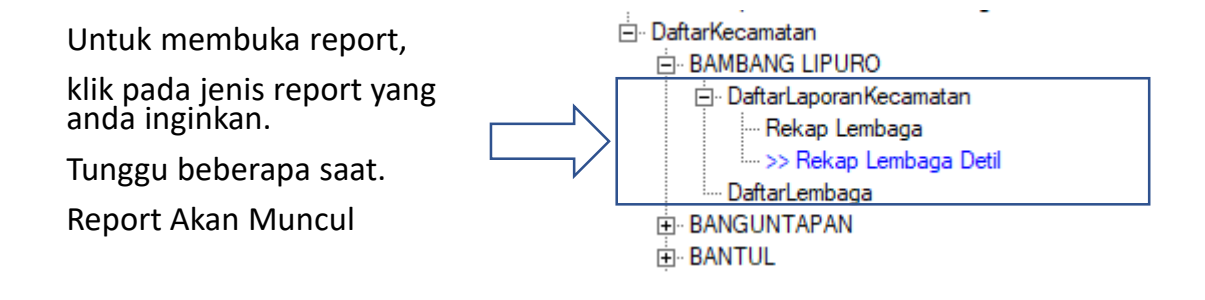

### Bentuk Laporan / Report

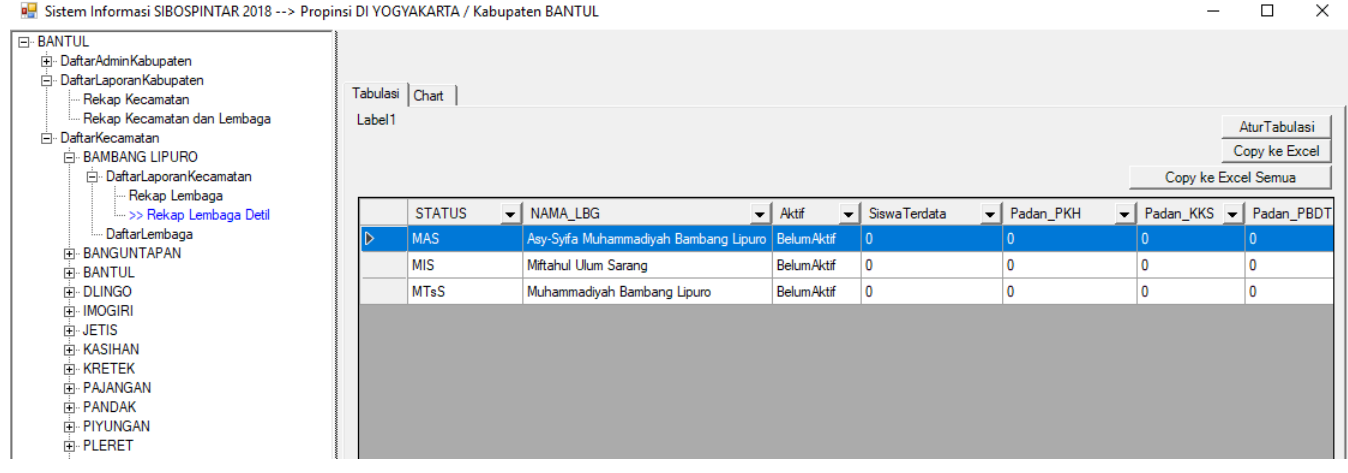

Penjelasan Dimensi Report

- 1. STATUS : rekap per Jenjang dan Status Lembaga Madrasah, atau total Seluruh se propinsi.
- 2. NAMA\_LBG : Nama Lembaga Madrasah
- 3. Aktif : apakah sudah aktif atau belum dalam mempergunakan aplikasi SIBOSPINTAR.

#### Penjelasan Fakta Report

- 1. Siswa Terdata, data yang sudah masuk.
- 2. Padan\_PKH , jumlah siswa yang anggota dari keluarga PKH Kemsos
- 3. Padan\_KKS , jumlah siswa yang anggota dari keluarga KKS Kemsos
- 4. Padan\_PBDT , jumlah siswa yang anggota dari keluarga PBDT Kemsos
- 5. Padan KEMSOS , jumlah siswa yang anggota dari keluarga PKH atau KKS atau PBDT, salahsatunya.
- 6. Data\_EMIS , data siswa adalah mengambil dari referensi data EMIS
- 7. Data\_Baru , data siswa tidak mengambil dari referensi EMIS, tapi data masukkan baru
- 8. Masuk FUM , jumlah siswa yang diusulkan masuk FUM (formulir usulan madrasah)
- 9. Tidak masuk FUM , jumlah siswa yang tidak diusulkan masuk FUM (formulir usulan madrasah)
- 10. PadanKemsos Masuk FUM , jumlah siswa yang masuk FUM dan juga terpadankan data KEMSOS
- 11. PadanKemsos tidak Masuk FUM, jumlah siswa yang tidak masuk FUM, tapi terpadankan data KEMSOS

Untuk menampilkan pilihan kolom pada laporan dan membuat grafik / chart, caranya sama dengan laporan level kabupaten.

### Modul Administrasi Kabupaten III.5. Sub Modul Daftar Lembaga

Sub Modul Daftar Lembaga adalah menu menuju Modul-Modul selanjutnya pada jenjang Lembaga Madrasah.

Passistem Informasi SIBOSPINTAR 2018 --> Propinsi DI YOGYAKARTA / Kabupaten BANTUL

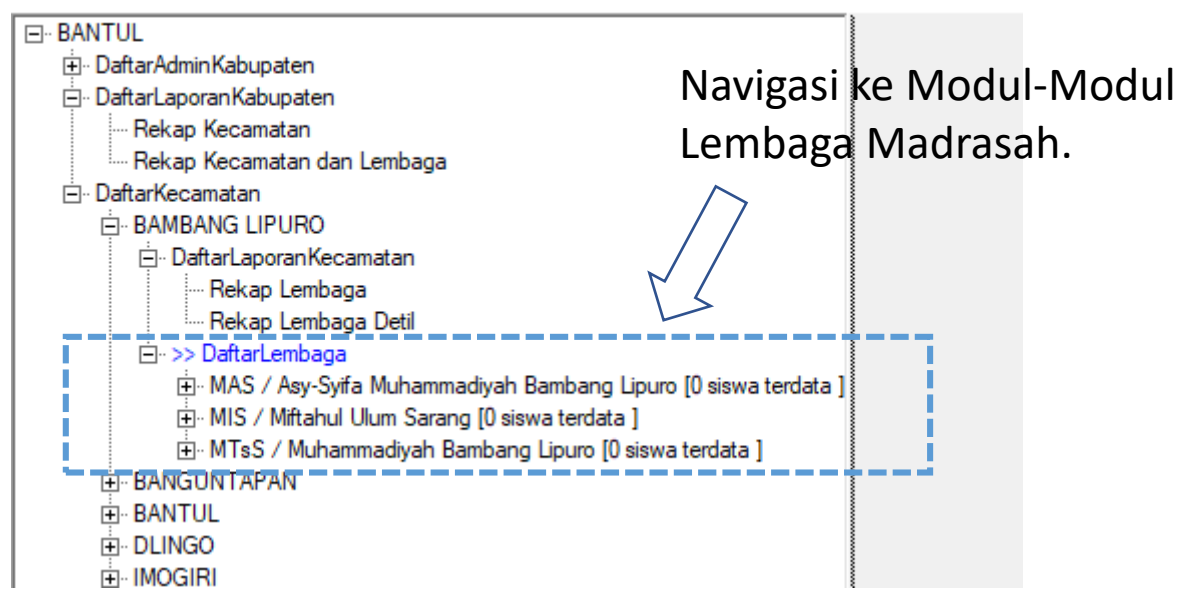

# IV. Modul Lembaga Madrasah

Modul ini dipergunakan oleh petugas administrasi SIBOS\_PINTAR di level Lembaga Madrasah.

Modul Lembaga Madrasah memiliki beberapa Sub Modul, sebagai berikut

IV.1. Sub Modul Daftar Admin Lembaga Madrasah

IV.2. Sub Modul Daftar Laporan Lembaga Madrasah

IV.3. Sub Modul Daftar Kelas dan Tahun Ajaran

IV.4. Sub Modul Daftar Siswa (Kepesertaan Kelas pada Tahun Ajaran Tertentu)

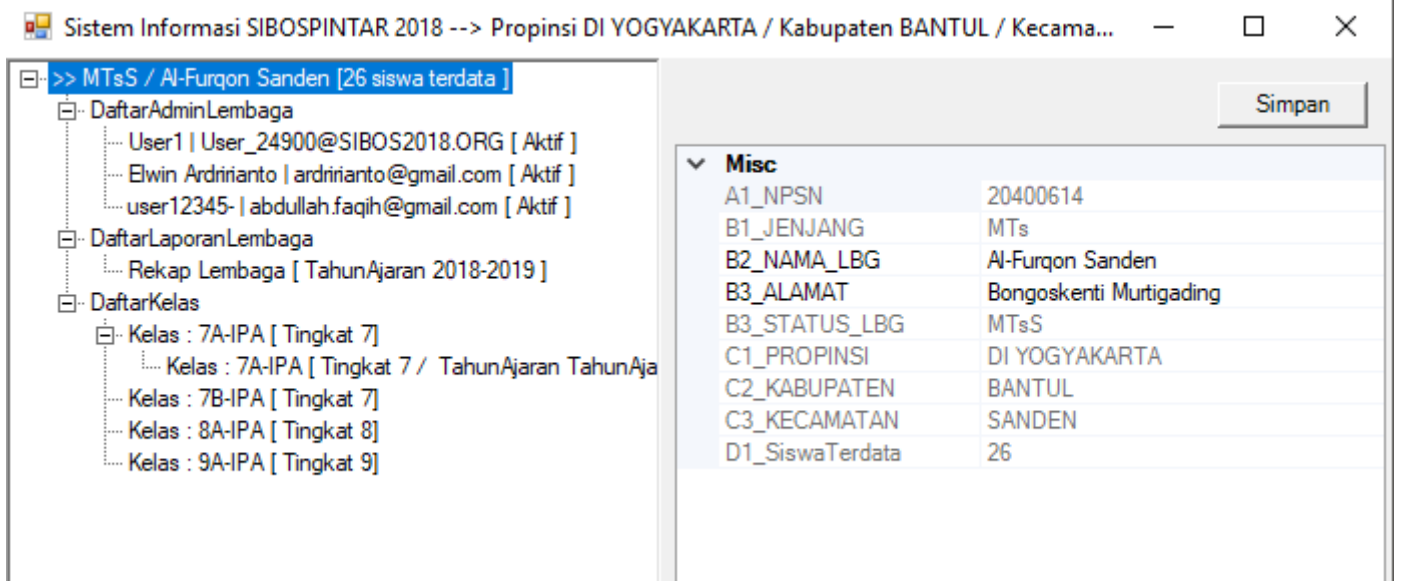

### Modul Administrasi Lembaga Madrasah Login ke Modul Administrasi Lembaga Madrasah

LOGIN

### **STROS PINTAR**

**SISTEM INFORMASI BANTUAN OPERASIONAL SEKOLAH &** PROGRAM INDONESIA PINTAR

Kementerian Agama Republik Indonesia

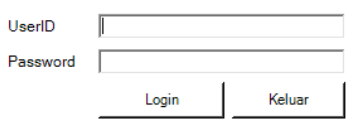

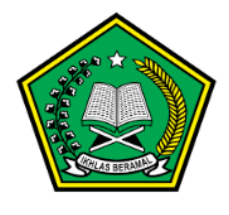

1000

- 1. Buka aplikasi SIBOSPINTAR.
- 2. Isi UserID, dan Password
- 3. Pilih menu

Modul Admin Lembaga

Pilih Login  $\Box$ X **El<sup>.</sup>>>** Daftar ljin Akses ... Modul AdminNasional - Modul Admin Propinsi: DI YOGYAKARTA -- Modul AdminKabupaten : DI YOGYAKARTA/BANTUL Nodul AdminLembaga - KERULAUAN RIAU AIATUNA (BUNGURAN TENGAH - MTs/Bab Modul AdminLembaga: DI YOGYAKARTA/BANTUL/SANDEN: MTs/Al-Furgon Sanden ..... Modul AdminLembaga : DI YOG TANANTIA/ BAINTOL/ FONDONG : MI/Al-Anwar ₹ Ъ Pilih **Batal Login** 

### Modul Administrasi Lembaga Madrasah Mengupdate Data Dasar Lembaga Madrasah

- 1. Setelah masuk dari login, pilih klik Lembaga Madrasah terkait, pada ranting menu teratas.
- 2. Edit informasi yang ingin dirubah
- 3. Klik tombol [Simpan]

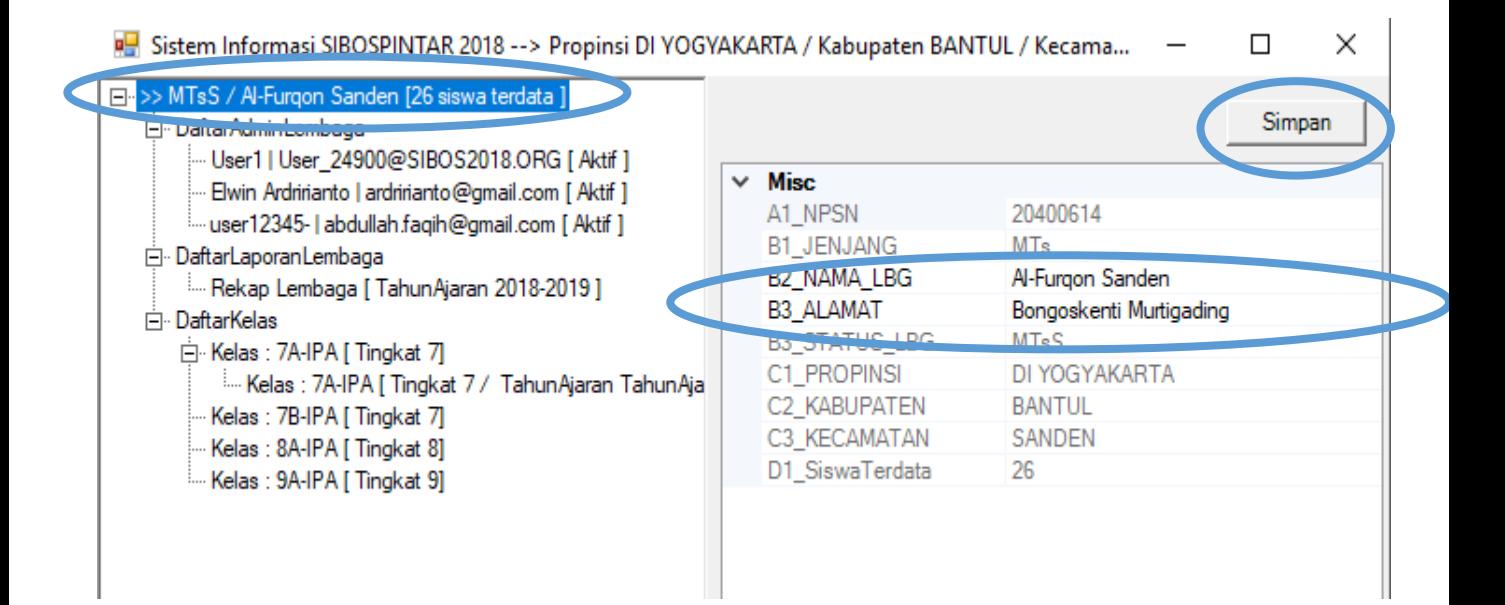

### Modul Administrasi Lembaga Madrasah IV.1. Sub Modul Daftar Admin Lembaga

Sub Modul Daftar Admin Lembaga dipergunakan untuk menambah, mengubah, dan menghapus petugas administrasi pada level Lembaga Madrasah. **{CATATAN : Hanya Admin Level Kabupaten dan Lembaga Madrasah sendiri yang dapat menambah admin level Kabupaten}**

Menambah Petugas Baru sebagai Admin Lembaga Madrasah, caranya sbb :

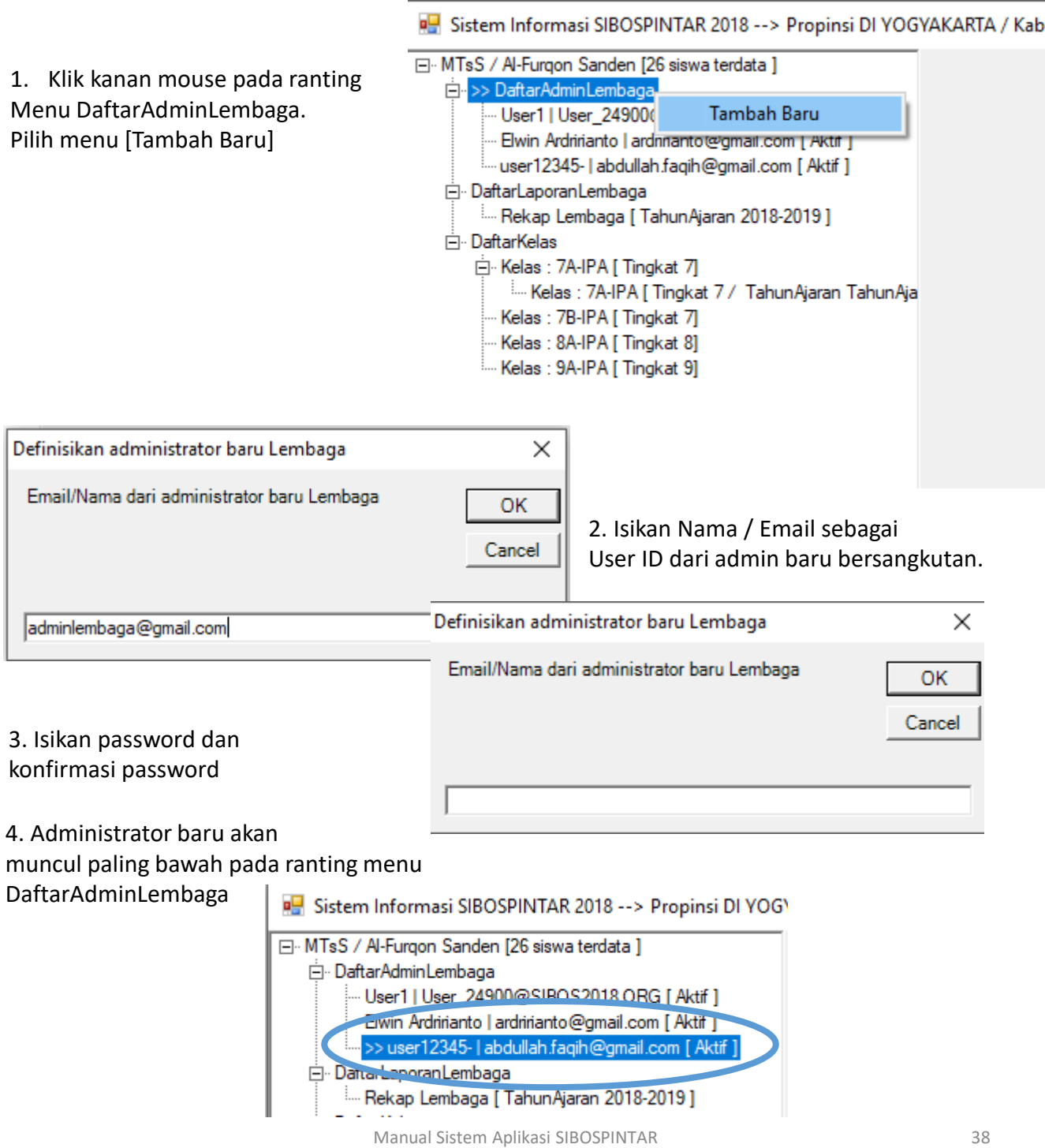

## Modul Administrasi Lembaga Madrasah IV.1. Sub Modul Daftar Admin Lembaga Madrasah

Mengupdate data administrator caranya sebagai berikut :

1. Pilih administrator yang akan di edit/update datanya

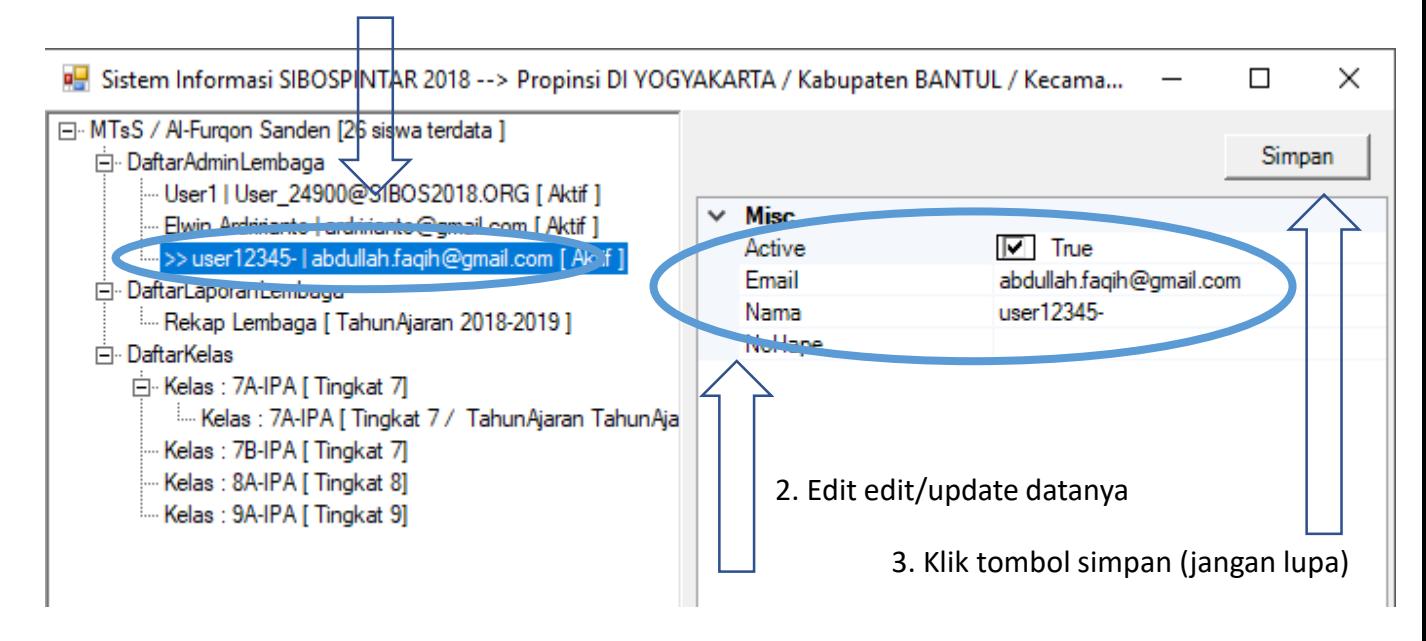

### Menghapus data administrator caranya sebagai berikut :

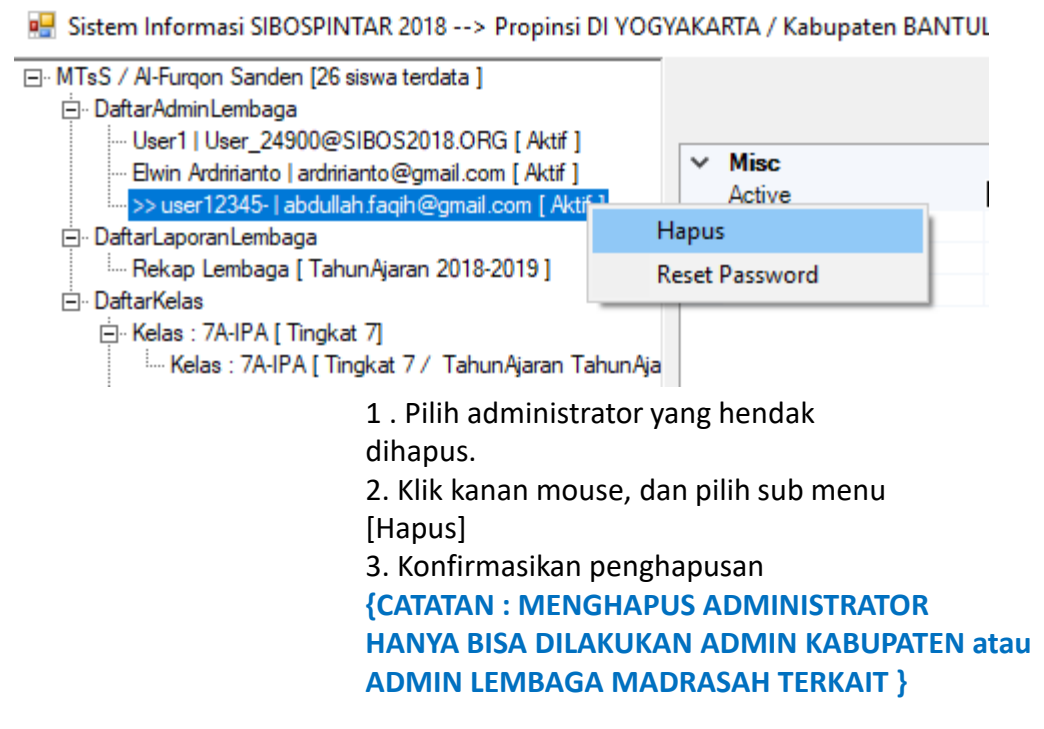

## Modul Administrasi Lembaga Madrasah IV.2. Sub Modul Daftar Laporan Lembaga Madrasah

Sub Modul Daftar Laporan Lembaga Madrasah berisikan laporan rekapitulasi kegiatan pengumpulan data siswa madrasah cakup per entitas Lembaga Madrasah.

Ada 1 jenis laporan pada modul ini, yaitu :

IV.2.1. Rekap Lembaga

Untuk membuka report,

klik pada jenis report yang anda inginkan.

Tunggu beberapa saat.

Report Akan Muncul

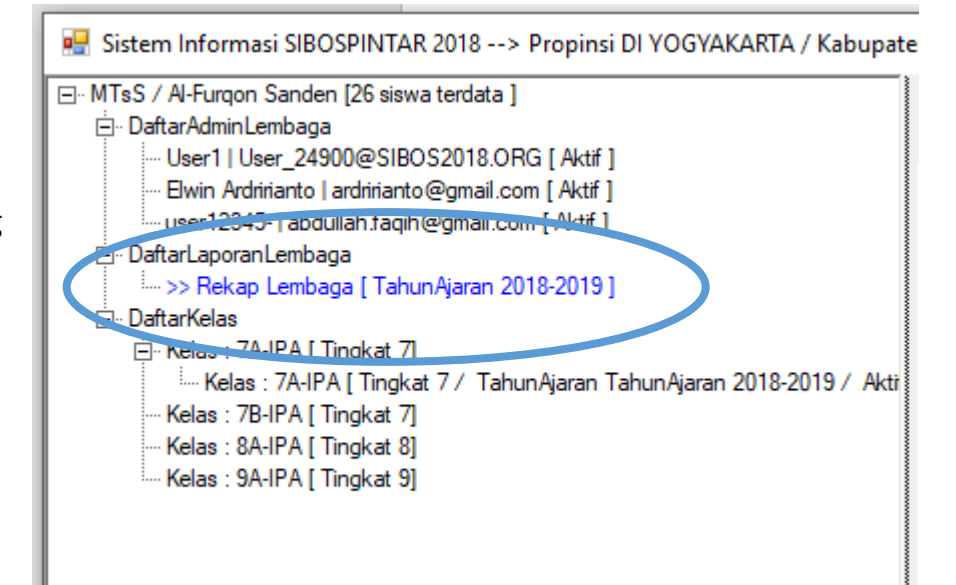

## Modul Administrasi Lembaga Madrasah IV.2. Sub Modul Daftar Laporan Lembaga Madrasah

### Bentuk Laporan / Report

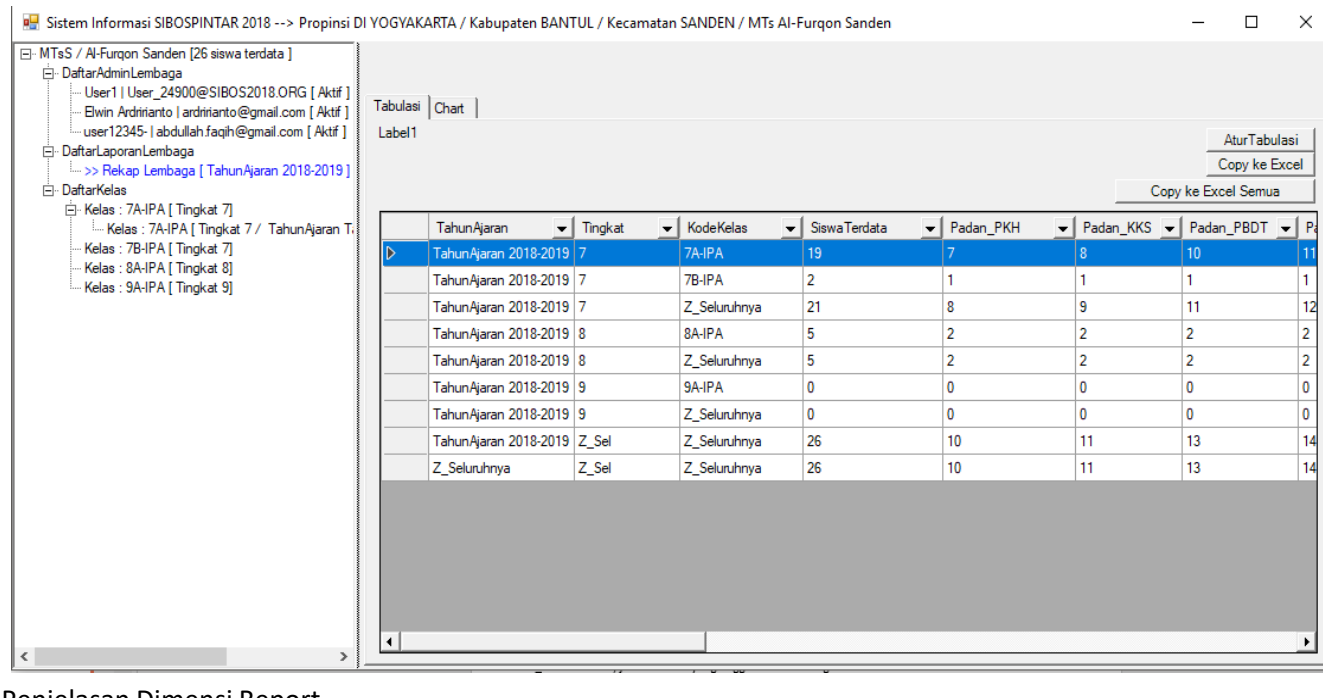

Penjelasan Dimensi Report

- 1. Tahun Ajaran : Tahun Ajaran
- 
- 2. Tingkat : Tingkat Kelas (1 sd 12)
- 3. KodeKelas : Nama Kelas / Kelompok

Penjelasan Fakta Report

- 1. Siswa Terdata, data yang sudah masuk.
- 2. Padan\_PKH , jumlah siswa yang anggota dari keluarga PKH Kemsos
- 
- 3. Padan\_KKS , jumlah siswa yang anggota dari keluarga KKS Kemsos
- 4. Padan\_PBDT , jumlah siswa yang anggota dari keluarga PBDT Kemsos
- 5. Padan\_KEMSOS , jumlah siswa yang anggota dari keluarga PKH atau KKS atau PBDT, salahsatunya.
- 6. Data\_EMIS , data siswa adalah mengambil dari referensi data EMIS
- 7. Data\_Baru , data siswa tidak mengambil dari referensi EMIS, tapi data masukkan baru
- 8. Masuk FUM , jumlah siswa yang diusulkan masuk FUM (formulir usulan madrasah)
- 9. Tidak masuk FUM , jumlah siswa yang tidak diusulkan masuk FUM (formulir usulan madrasah)
- 10. PadanKemsos Masuk FUM , jumlah siswa yang masuk FUM dan juga terpadankan data KEMSOS
- 11. PadanKemsos tidak Masuk FUM, jumlah siswa yang tidak masuk FUM, tapi terpadankan data KEMSOS

## Modul Administrasi Lembaga Madrasah IV.2. Sub Modul Daftar Laporan Lembaga Madrasah

Cara mengatur tabulasi tampilan laporan/report.

1. KLIK pada tombol [Atur Tabulasi] di sebalah kanan atas.

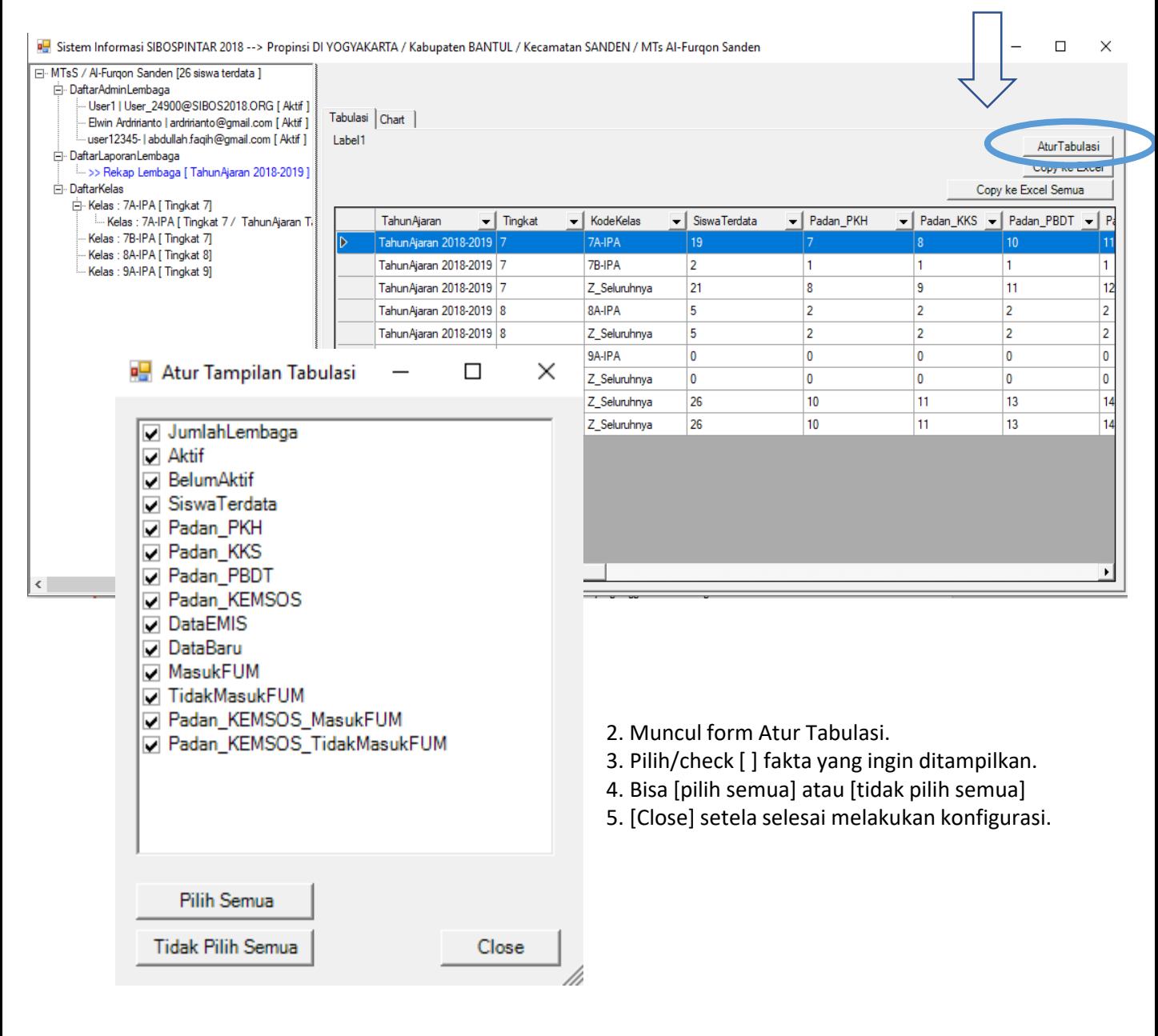

### Modul Administrasi Lembaga Madrasah IV.3. Sub Modul Kelas→TahunAjaran

**Sub modul penting pada Modul Lembaga Madrasah adalah : Sub Modul [Kelas** → **Tahun Ajaran].** 

Sub Modul Kelas, dipergunakan untuk mendefinisikan Kelas / Kelompok Belajar Baru.

Setiap sesaat setelah Modul kelas didefinisikan, maka untuk Tahun Ajaran yang sedang aktif / berjalan akan otomatis dibuatkan Kelas / Kelompok belajar terkait pada Tahun Ajaran aktif tersebut.

Pendefinisian Kelas / Kelompok Belajar hanya bias dilakukan oleh {ADMIN LEMBAGA MADRASAH}.

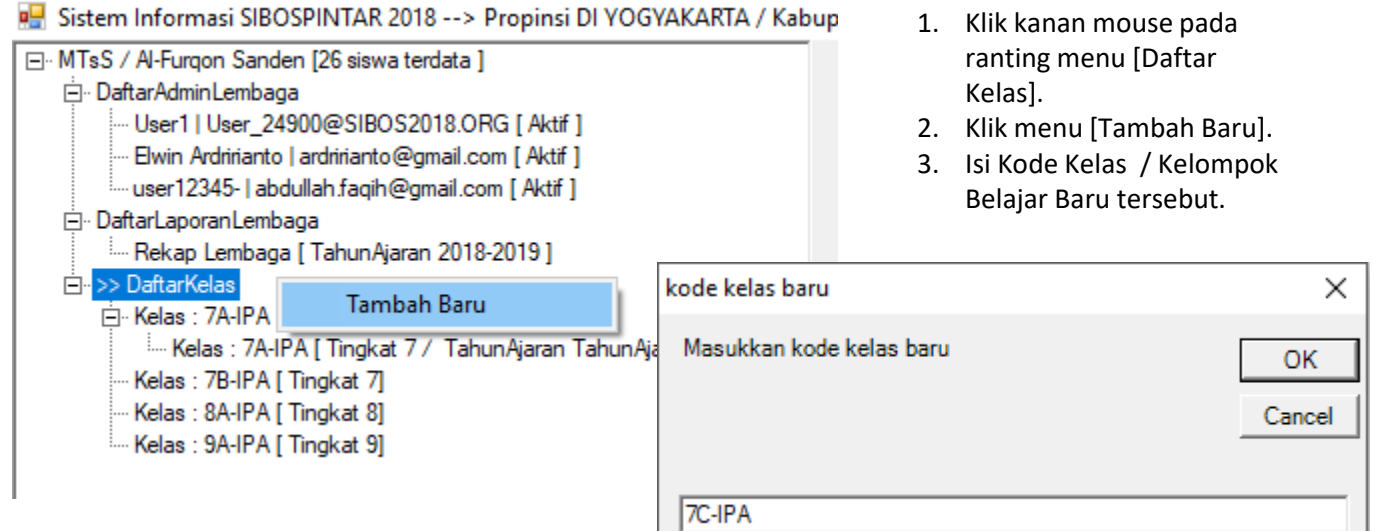

4. Akan muncul Kelas baru tersebut dibawah ranting menu [Daftar Kelas].

5. Dan otomatis di bawahnya akan ada 1 ranting kelas

(kepesertaan kelompok belajar) untuk tahun ajaran yang sedang berlangsung.

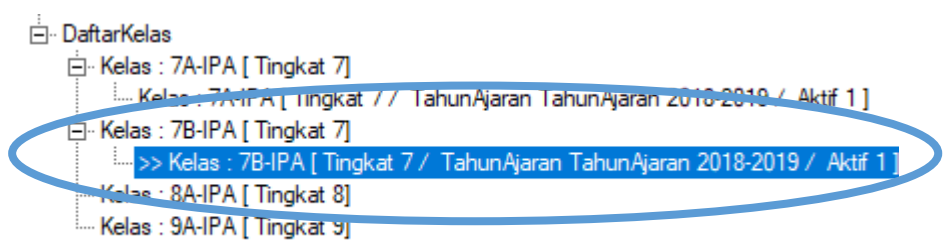

### Modul Administrasi Lembaga Madrasah IV.4. Sub Modul Daftar Anggota Kelas

Struktur Pendataan Siswa Lembaga Madrasah adalah sbb :

*Kelas* → *KelasTahunAjaran* → *Siswa*.

*KelasTahunAjaran* dapat diterangkan sebagai

daftar *Kepesertaan Siswa* di *Kelas Tertentu* pada *Tahun Ajaran* tertentu.

Untuk Membuka Daftar Siswa, klik kanan pada ranting *KelasTahunAjaran.*  Pilih dan klik menu [Daftar Siswa]

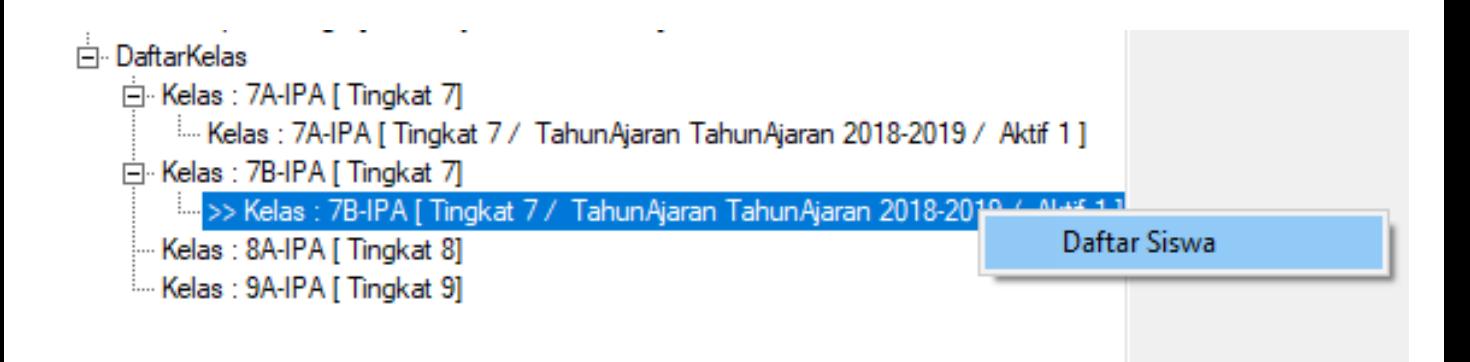

### Modul Administrasi Lembaga Madrasah IV.4. Sub Modul Daftar Anggota Kelas

Berikutnya setelah klik kanan pada menu [Daftar Siswa], maka akan terbuka form Daftar Siswa untuk Kelas Tahun Ajaran terkait.

Ini adalah modul utama/ modul inti dalam hal kegiatan pendataan siswa madrasah.

### Penjelasan Umum Layar/Screen

a. Disebelah kiri adalah daftar siswa yang sudah diregistrasikan pada SIBOS\_PINTAR.  $\Box$ 

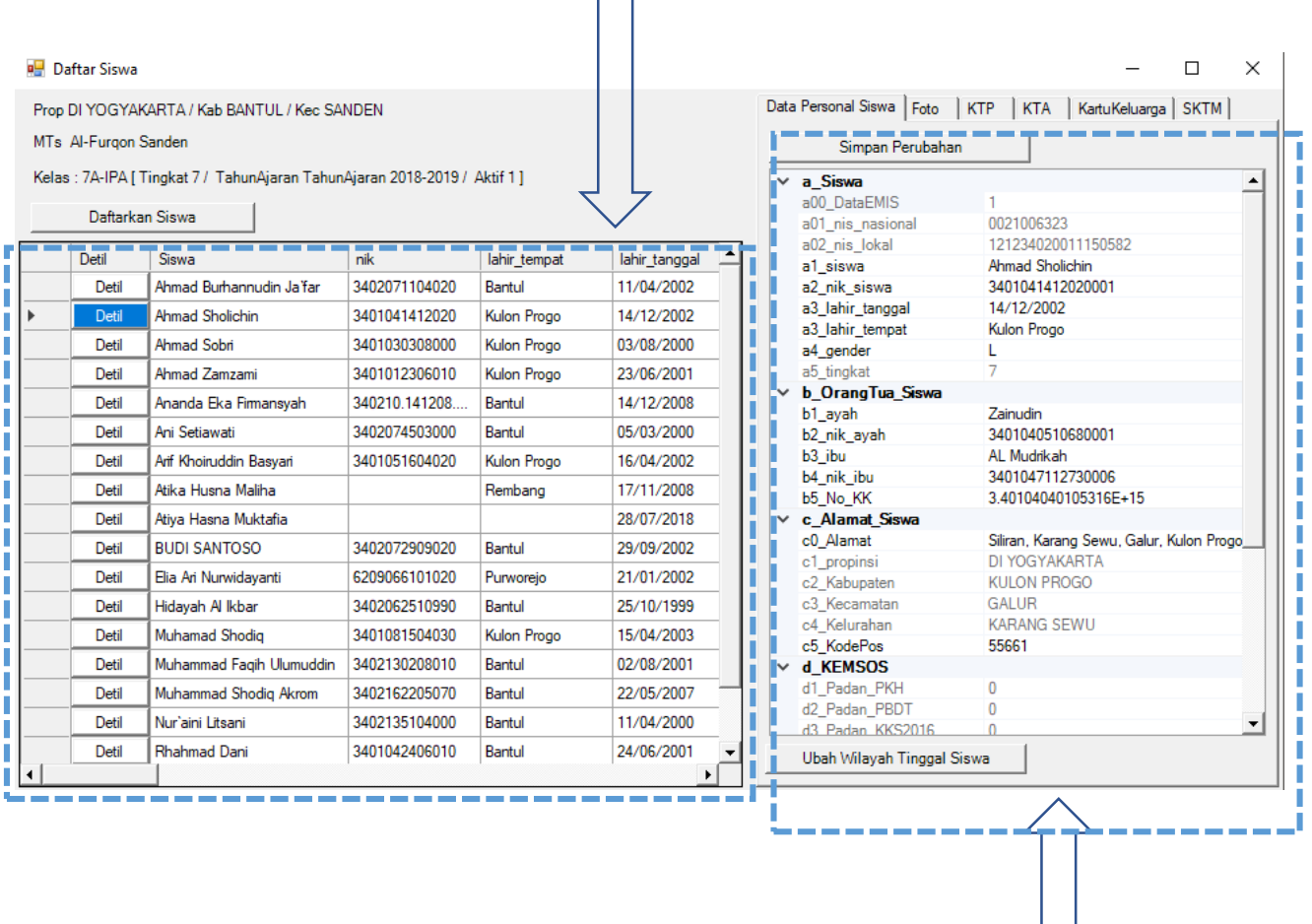

b. Disebelah kanan adalah detil data siswa yang dapat dilengkapi atau di edit/update.

### Modul Administrasi Lembaga Madrasah IV.4. Sub Modul Daftar Anggota Kelas

#### **Menambahkan Data Siswa Baru**

Tekan tombol Daftarkan siswa (baru). Akan muncul form/layar

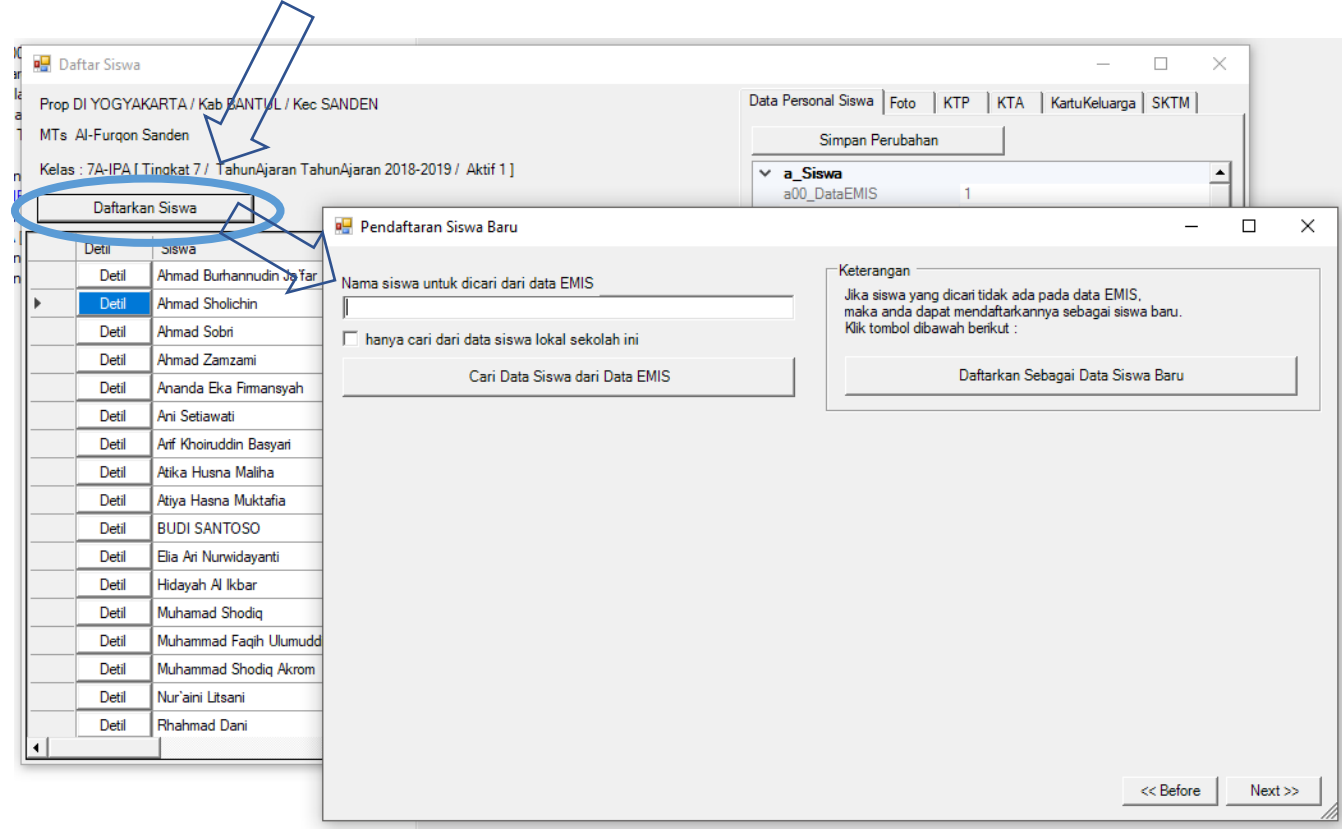

## Modul Administrasi Lembaga Madrasah IV.5. Menambah Data Baru Siswa

#### **Mencari Data Siswa dari referensi Data EMIS untuk ditambahkan/didaftarkan.**

Kita dapat mencari data siswa untuk ditambahkan yang berasal dari sumber referensi data EMIS. Dengan memilih siswa terkait dari data EMIS, maka keseluruhan data/informasi milik siswa terkait akan otomatis langsung diisikan dengan data/informasi yang ada sebelunnya di EMIS.

#### **Cari mencari siswa adalah sbb :**

1. Masukkan nama siswa tersebut dalam textbox nama siswa untuk dicari.

2. Apabila kita hendak mencari hanya siswa dari lembaga Madrasah terkait, maka

tandailah CheckBox [ Hanya cari dari data siswa lokal sekolah ini ] . Apabila CheckBox []

tersebut tidak ditandai cek, maka akan dilakukan pencarian dari seluruh siswa sekabupaten

terkait.

Registrasi

Belum

6

3. Tekan tombol [Daftarkan] pada baris/row Siswa yang dimaksud.

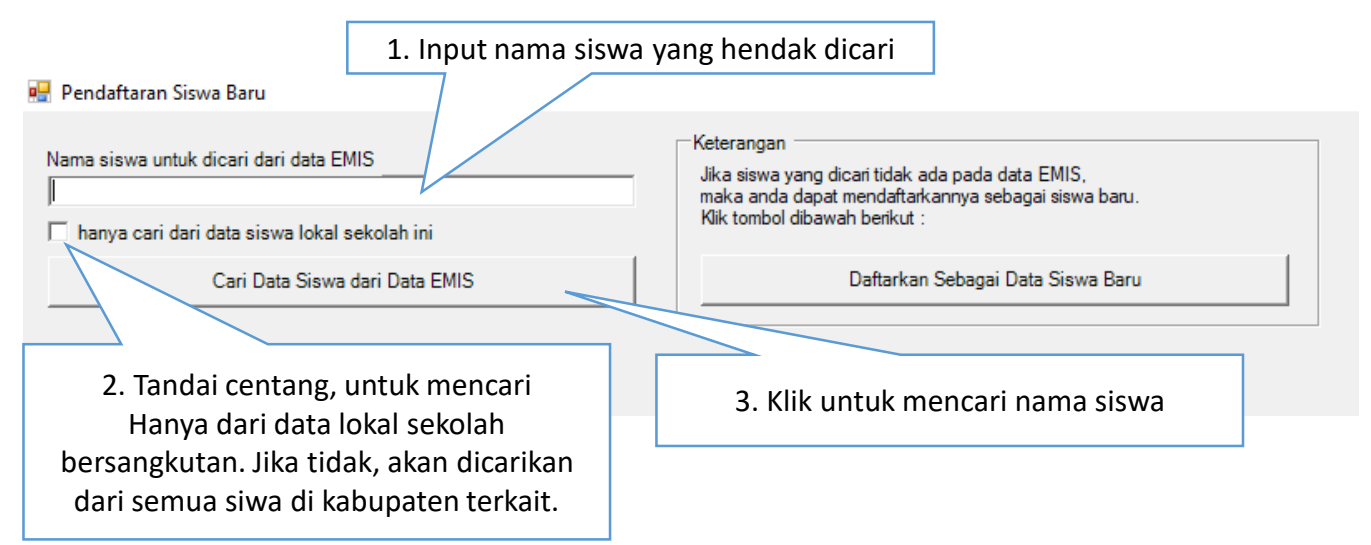

Sistem pencarian mempergunakan pencarian fuzzy, sehingga dapat Mengusulkan kemiripan , seperti contoh Shinta Wijaya, akan mengusul Beberapa alternative seperti dibawah.

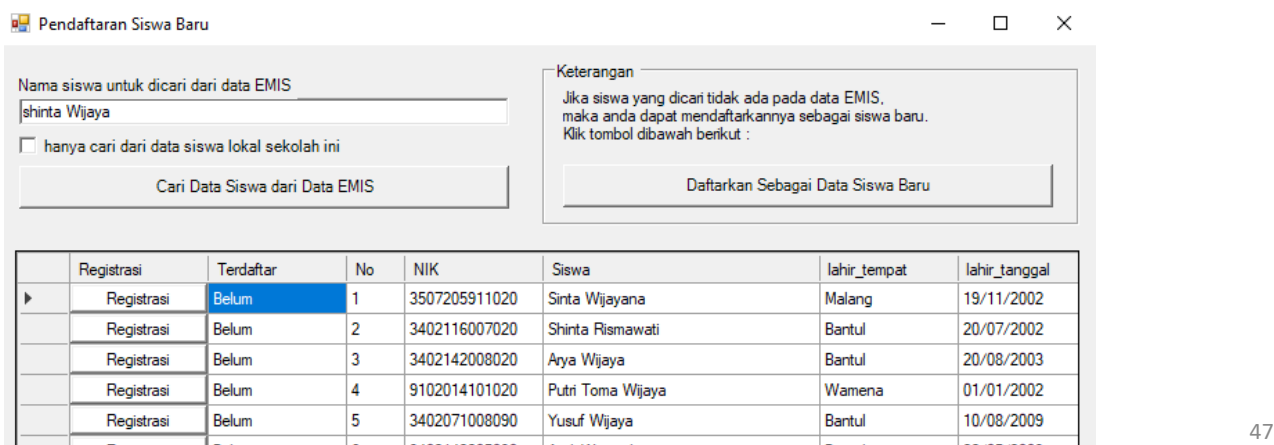

## Modul Administrasi Lembaga Madrasah IV. 5. Menambah Data Baru Siswa

#### **Menambahkan/Mendaftarkan Data Siswa Baru**

Jika ternyata siswa yang dicari tidak sebelumnya terdapat pada referensi data EMIS,

maka kita dapat menambahkan data siswa baru untuk didaftarkan.

Caranya sebagai berikut :

Pendaftaran Siswa Baru

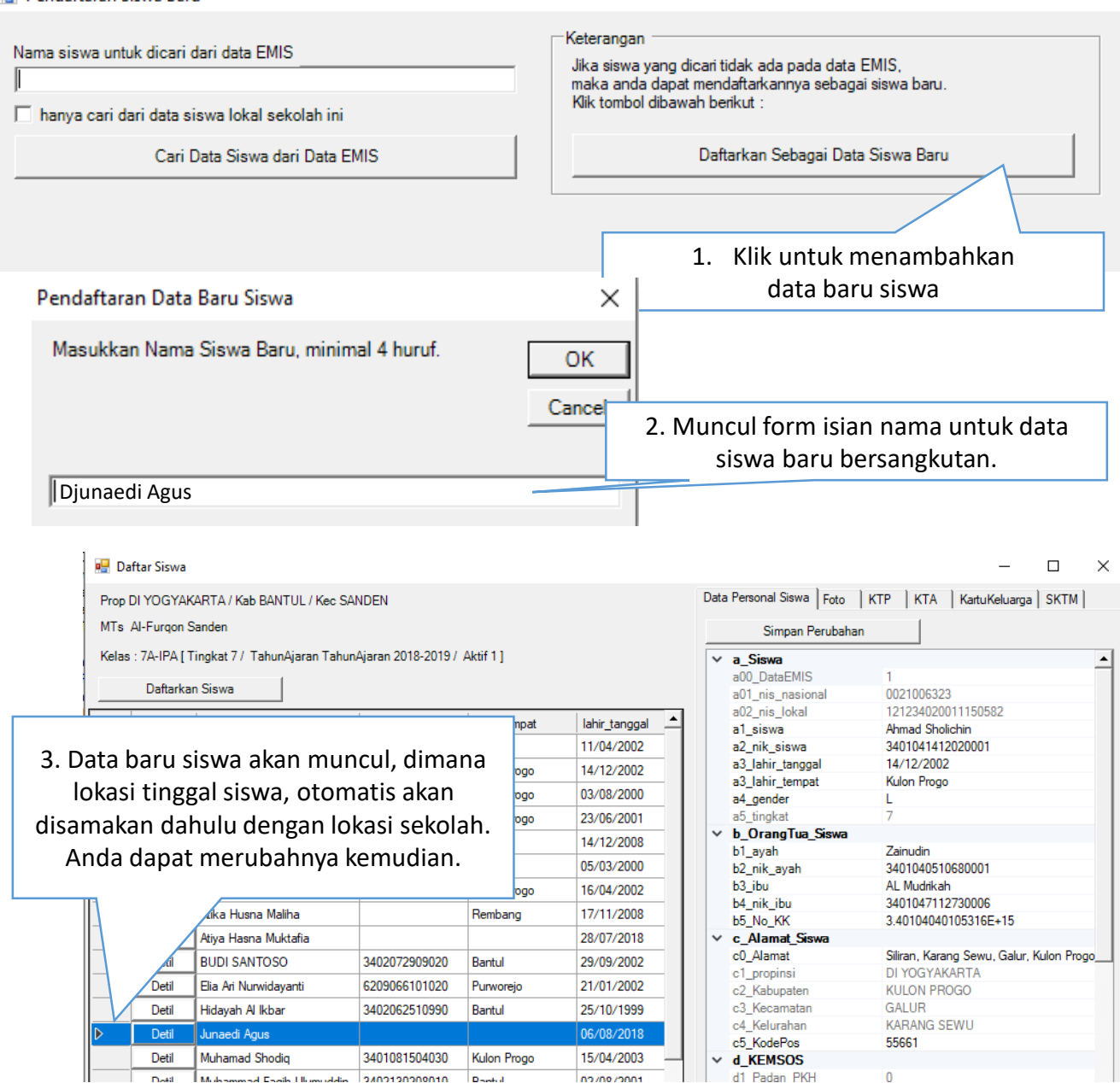

## Modul Administrasi Lembaga Madrasah IV. 6. Mengedit Data Siswa

#### Mengedit , mengupdate data-data siswa

Kita dapat melihat detil dan mengupdate atau melengkapi data siswa, caranya sebagai berikut :

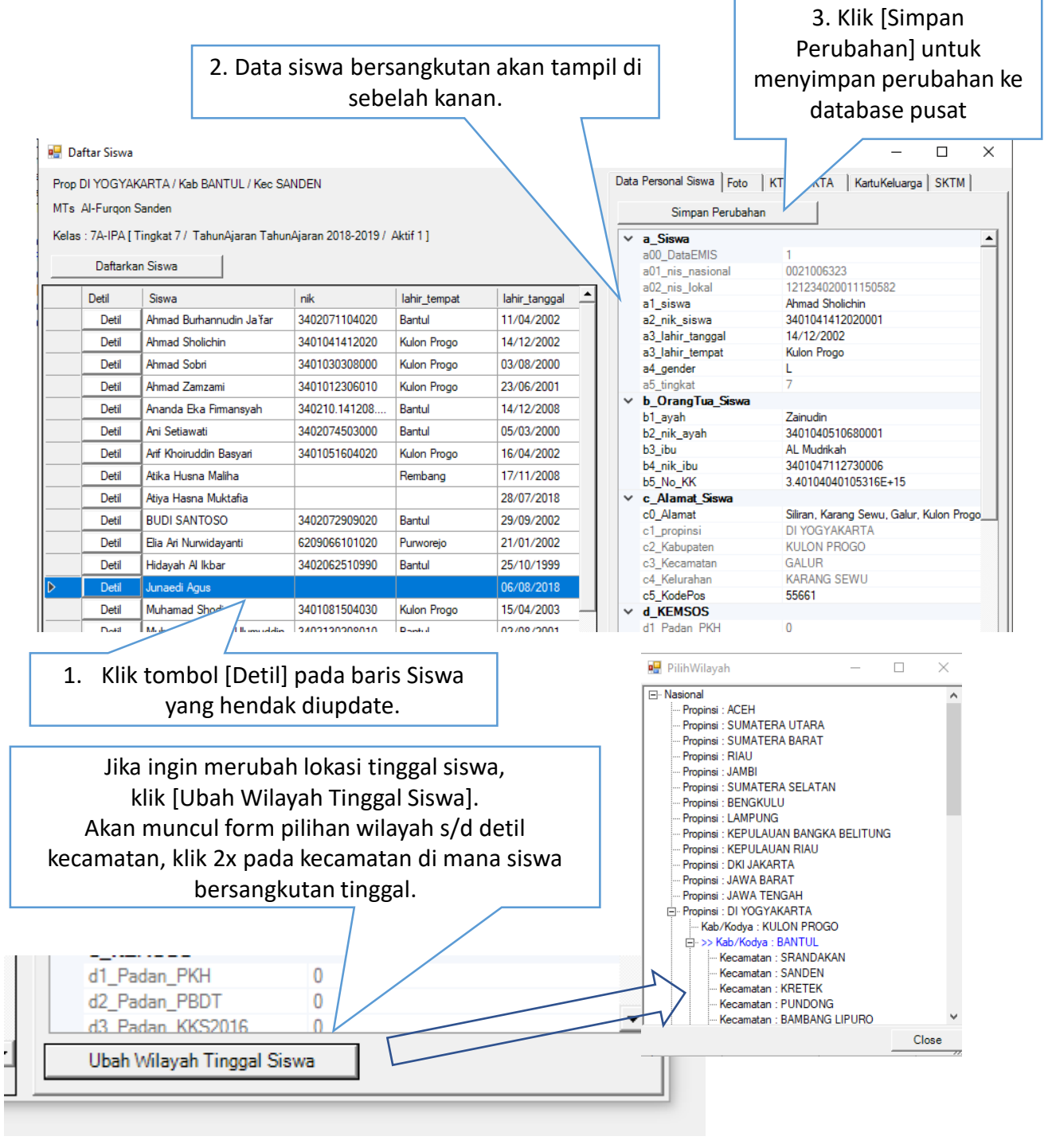

Modul Administrasi Lembaga Madrasah IV. 7. Mengusulkan Siswa Masuk FUM (Formulir Usulan Siswa)

Modul Administrasi Lembaga Madrasah IV. 7. Menambahkan Dokumen Pendukung Referensi Siswa

### Modul Administrasi Lembaga Madrasah IV. 7. Pindah Kelas & Menghapus Siswa